# Commencer MFC-495CW **Guide d'installation rapide**

Avant d'utiliser l'appareil, veuillez lire ce Guide d'installation rapide pour obtenir les instructions sur les procédures d'installation et de configuration adéquates.

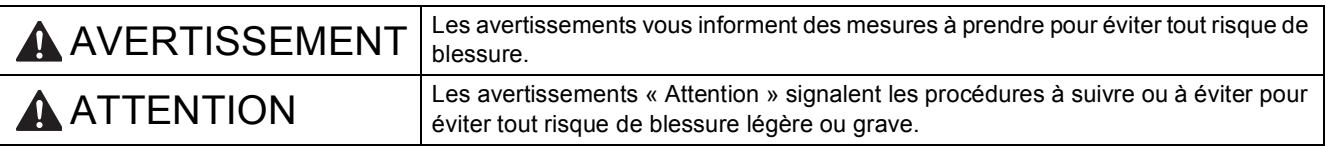

# **IMPORTANT**

**NE connectez PAS le câble USB à ce stade (si vous utilisez un câble USB).**

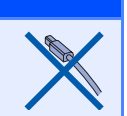

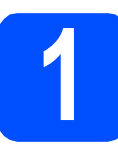

**1 Déballage de l'appareil et vérification des composants**

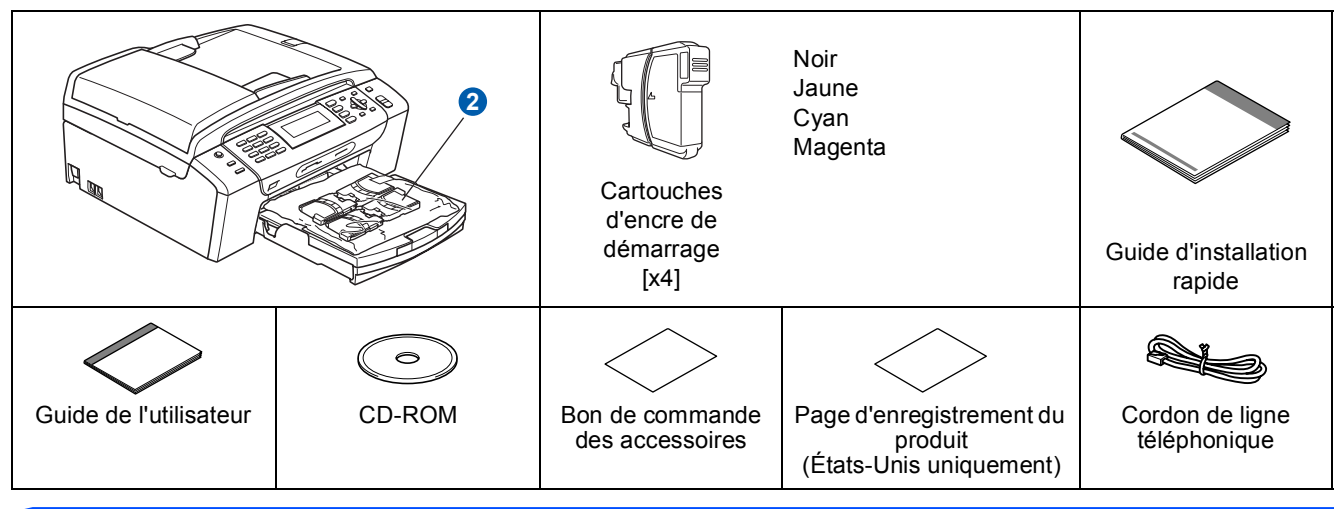

## **AVERTISSEMENT**

**Votre appareil est emballé dans des sacs en plastique. Pour éviter tout risque d'étouffement, gardez ces sacs hors de portée des bébés et des enfants.**

- a Retirez le ruban et la pellicule de protection recouvrant l'appareil.
- **b** Retirez la pièce de protection verte  $\bullet$  en soulevant l'avant de l'appareil puis en tirant vers le bas la pièce d'emballage.
- C Retirez du dessus du bac d'alimentation le sac en plastique 2 contenant les cartouches d'encre.
- **d** Assurez-vous que tous les composants sont présents.

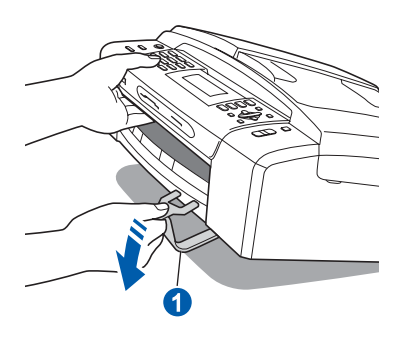

e Si nécessaire, collez les étiquettes fournies sur le panneau de commande votre appareil.

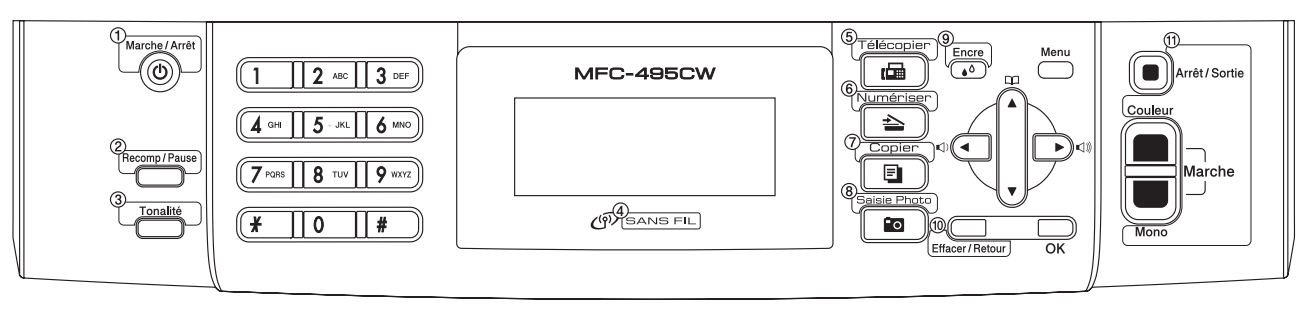

# **Remarque**

- *Le contenu de la boîte peut varier d'un pays à l'autre.*
- *Conservez tous les emballages d'origine et la boîte si pour une raison ou une autre vous devez réexpédier votre appareil. • Vous devez vous procurer le câble d'interface correct selon l'interface que vous souhaitez utiliser (USB ou réseau).*

#### *Câble USB*

*Assurez-vous d'utiliser un câble USB 2.0 (type A/B) dont la longueur ne dépasse pas 6 pieds (2 mètres). Le câble n'est pas fourni.*

#### *Câble réseau*

*Utilisez un câble à paire torsadée direct de catégorie 5 (ou plus) pour le réseau Ethernet Rapide 10BASE-T ou 100BASE-TX.*

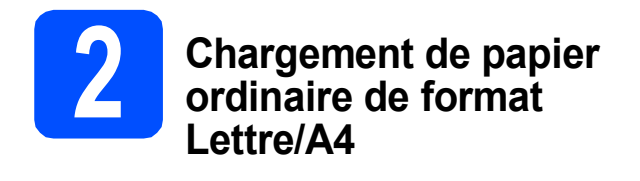

**a** Retirez entièrement le bac à papier  $\bullet$  de l'appareil.

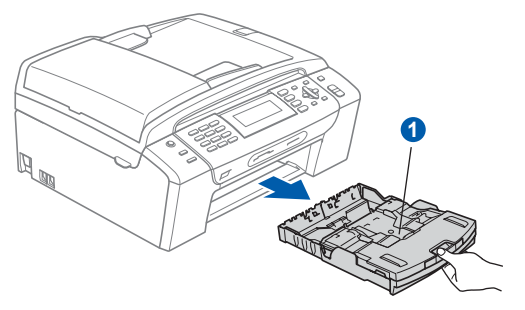

**b** Soulevez le couvercle du bac à papier **0**.

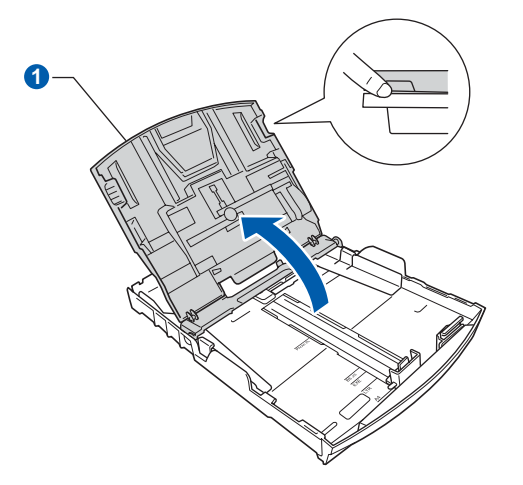

c Poussez et glissez délicatement les guides-papier latéraux **0**, et le guide de  $\overline{\mathsf{R}}$  longueur papier  $\bullet$  en fonction du format du papier.

> Assurez-vous que les repères triangulaires <sup>3</sup> sur les guides-papier latéraux  $\bullet$  et le guide de longueur de papier 2 sont alignés avec le repère du format de papier que vous utilisez.

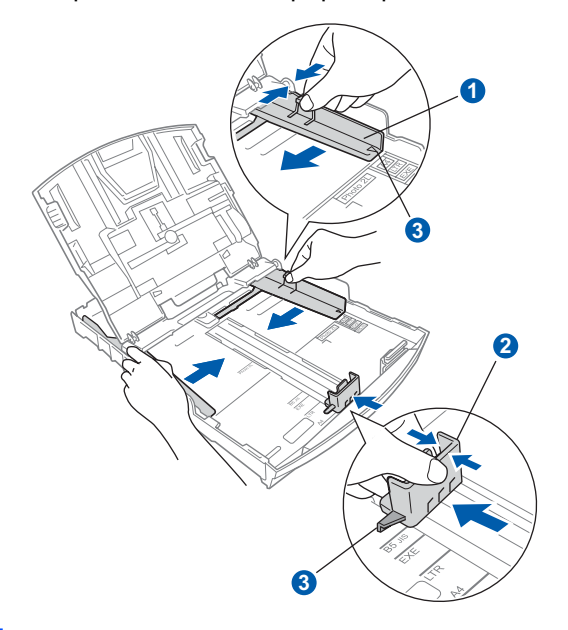

- d Ventilez bien les feuilles afin d'éviter les bourrages et les défauts d'alimentation.
- e Sans forcer, insérez le papier dans le bac à papier avec le côté imprimé vers le bas et le haut de la page en premier. Assurez-vous que les feuilles sont posées bien à plat dans le bac.

### **IMPORTANT**

**Prenez soin de NE PAS pousser le papier trop loin.**

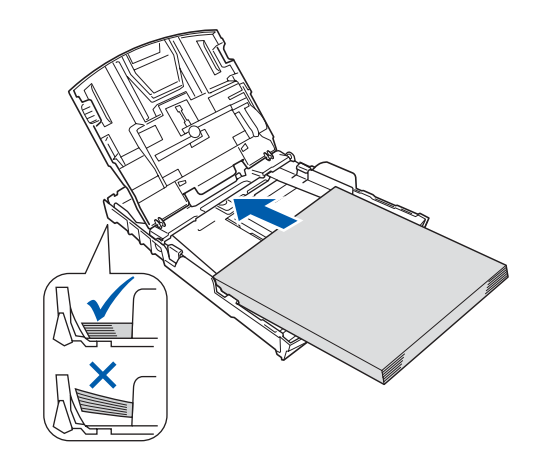

# **Remarque**

*Lorsque vous utilisez du papier de format Légal, appuyez sur le bouton de déverrouillage universel des guides-papier* a *et maintenez-le enfoncé pour faire coulisser l'avant du bac à papier.*

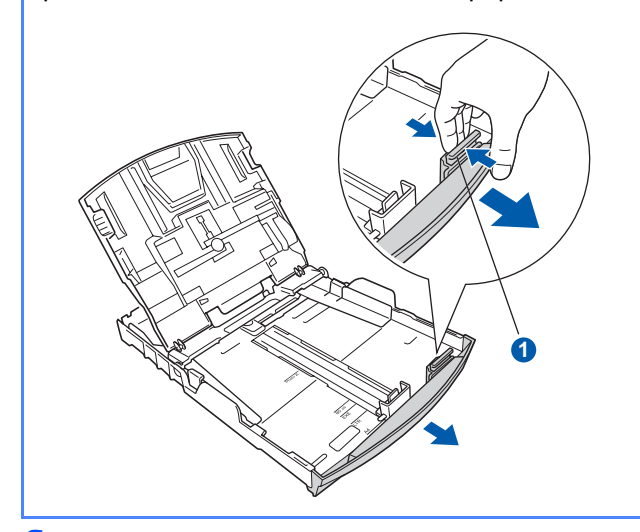

- **f** Sans forcer, réglez les guides-papier latéraux en fonction du papier. Assurez-vous que les guides-papier latéraux touchent les bords du papier.
- $\mathbf{g}$  Fermez le couvercle du bac de sortie  $\mathbf{o}$ .

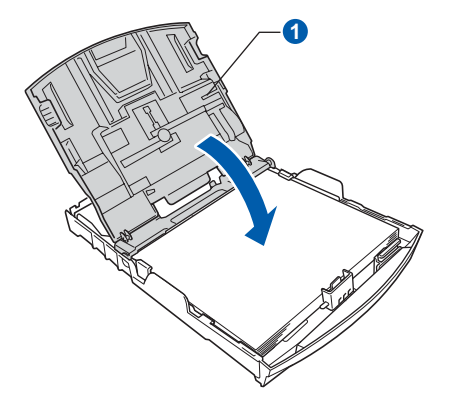

h Enfoncez *lentement* le bac d'alimentation dans l'appareil.

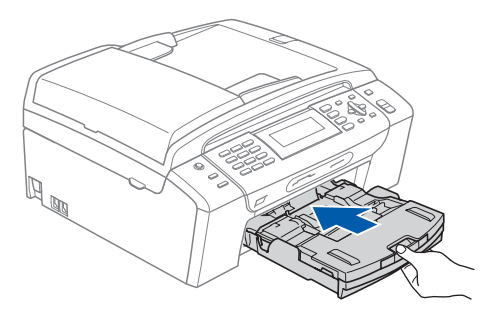

**i** Tout en retenant le bac à papier, tirez sur le support papier  $\bigcirc$  jusqu'à encliquetage et dépliez le volet du support papier 2.

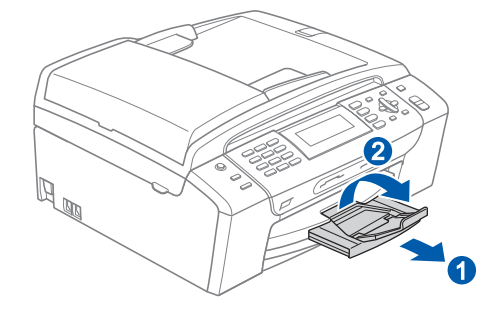

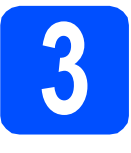

# **3 Connexion du cordon d'alimentation et de la ligne téléphonique**

#### **IMPORTANT**

**NE connectez PAS le câble USB à ce stade (si vous utilisez un câble USB) .**

**a** Branchez le cordon d'alimentation.

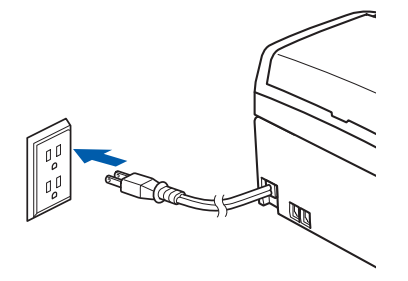

**b** Branchez le cordon de ligne téléphonique. Branchez une extrémité du cordon de ligne téléphonique à la prise de l'appareil portant la mention **LINE** et l'autre extrémité à une prise murale modulaire.

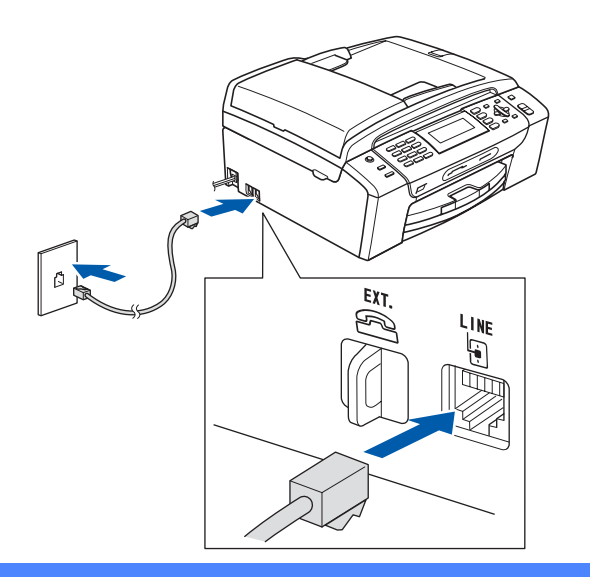

### **IMPORTANT**

**Le cordon de ligne téléphonique DOIT être branché à la prise de l'appareil portant la mention LINE.**

### **Remarque**

*Si vous partagez une ligne téléphonique avec un téléphone externe, connectez-le comme il est illustré ci-dessous.*

*Avant de brancher le téléphone externe, retirez le capuchon de protection* a *de la prise EXT. sur l'appareil.*

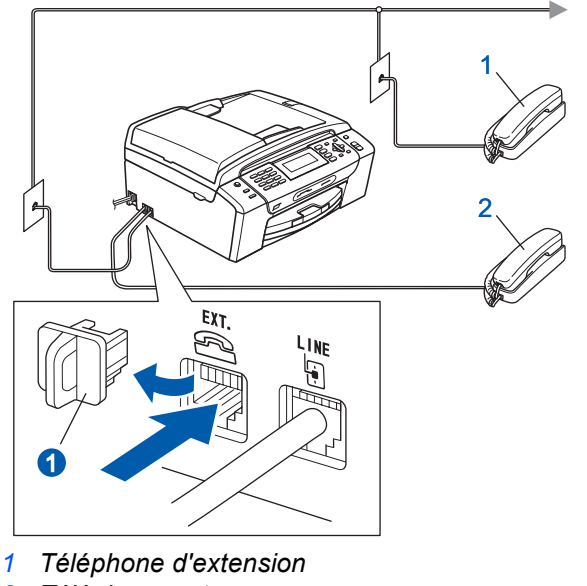

*2 Téléphone externe*

### **Remarque**

 ${\mathbb Q}$ 

*Si vous partagez une ligne téléphonique avec un répondeur téléphonique externe, connectez-le comme il est illustré ci-dessous.*

*Avant de brancher le répondeur téléphonique externe, retirez le capuchon de protection*  $\bigcirc$  *de la prise EXT. sur l'appareil.*

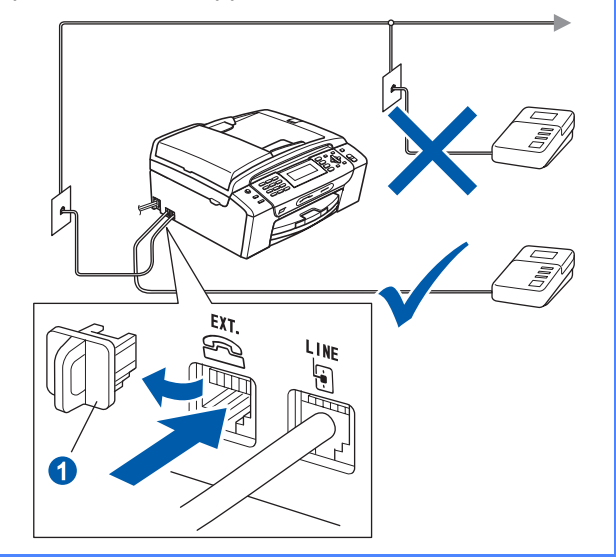

*Réglez le mode de réception sur Tél ext/rép si vous utilisez un répondeur externe. Voir* [Choix du mode de réception](#page-8-0)  approprié *[à la page 9](#page-8-0). Pour obtenir plus de détails, consultez la section* Branchement d'un répondeur externe *au* chapitre 7 *du*  Guide de l'utilisateur*.*

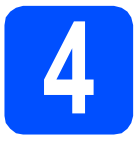

# **4 Installation des cartouches d'encre**

## **ATTENTION**

Si vous recevez de l'encre dans les yeux, rincezles immédiatement et abondamment. En cas d'irritation, consultez un médecin.

a Assurez-vous que l'appareil est sous tension. L'écran ACL affiche :

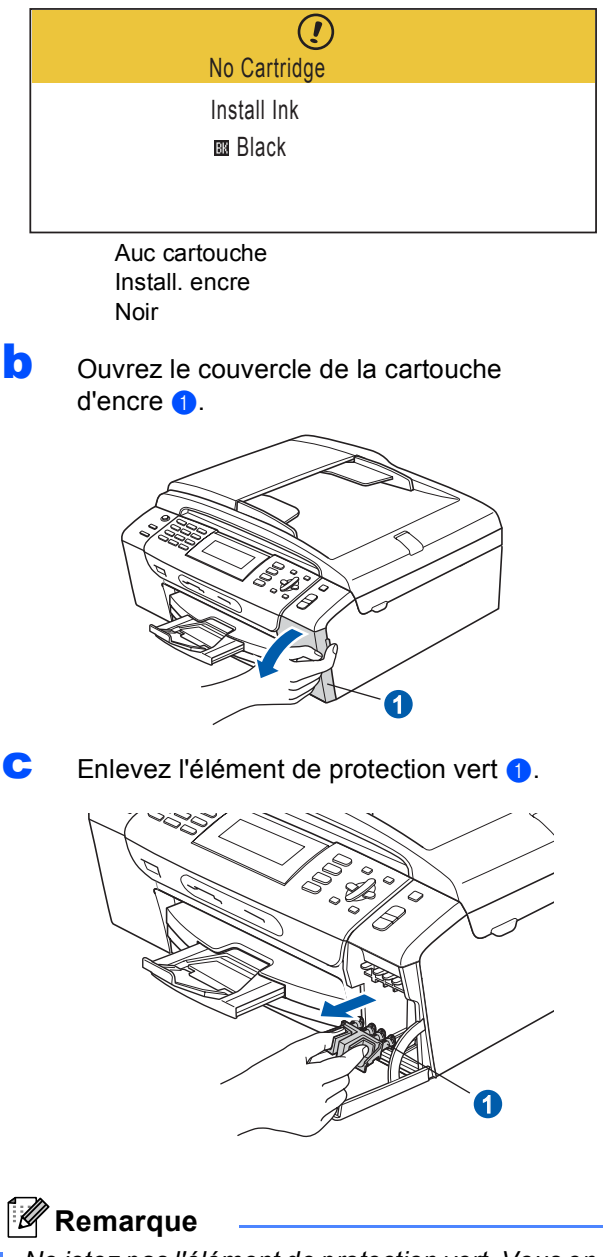

*Ne jetez pas l'élément de protection vert. Vous en aurez besoin lorsque vous devrez transporter l'appareil.*

**d** Déballez la cartouche d'encre.

e Tournez le bouton vert qui se trouve sur le capuchon de protection jaune dans le sens des aiguilles d'une montre jusqu'à encliquetage pour dégager le joint hermétique, puis enlevez  $\overline{\phantom{a}}$ le capuchon  $\overline{\phantom{a}}$ .

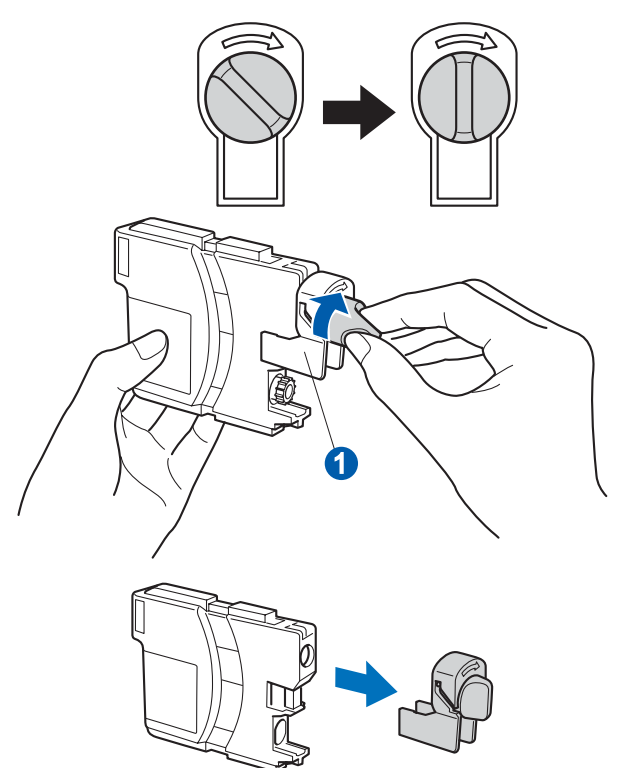

 $\mathbf f$  Assurez-vous que la couleur du levier  $\mathbf o$ correspond à la couleur de la cartouche  $\bullet$ , comme l'indique le diagramme suivant.

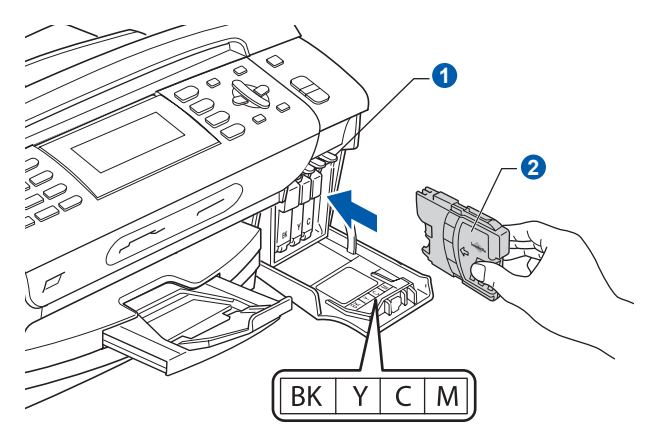

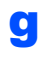

g Installez chaque cartouche d'encre dans la direction indiquée par la flèche sur l'étiquette.

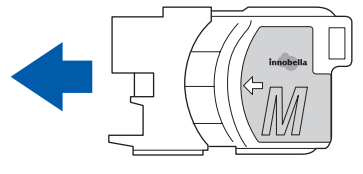

h Poussez délicatement la cartouche d'encre jusqu'à encliquetage. Une fois que toutes les cartouches d'encre sont installées, refermez le couvercle de la cartouche d'encre.

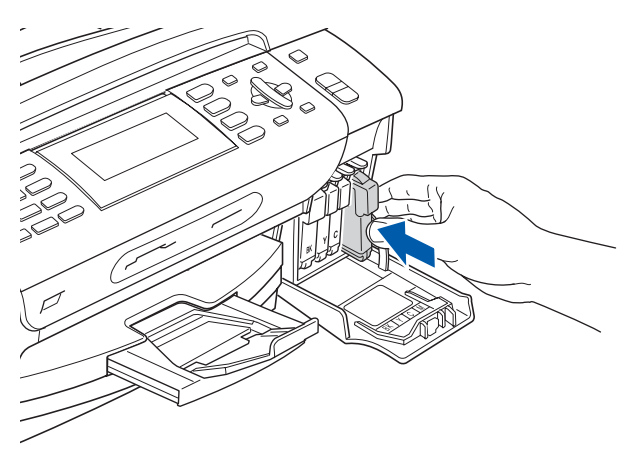

### **Remarque**

*L'appareil prépare le circuit d'encre pour l'impression. Ce processus demande environ quatre minutes. Ne mettez pas l'appareil hors tension.*

#### **O** IMPORTANT

- **NE retirez PAS les cartouches d'encre si elles n'ont pas besoin d'être remplacées. Sinon, vous risquez de réduire la quantité d'encre disponible. De plus, l'appareil ne pourra plus détecter la quantité d'encre restante.**
- **NE secouez PAS les cartouches d'encre. Si l'encre venait à s'éclabousser sur votre peau ou sur vos vêtements, lavez-les immédiatement avec du savon ou du détergent.**
- **NE PAS insérer NI retirer les cartouches de façon répétitive. L'encre pourrait fuir.**
- **Si vous mêlez les couleurs en installant une cartouche d'encre au mauvais emplacement, corrigez l'erreur et nettoyez la tête d'impression plusieurs fois. (Reportezvous à la section** *Nettoyage de la tête d'impression* **dans** *l'annexe B* **du** *Guide de l'utilisateur***.)**
- **Après avoir ouvert une cartouche d'encre, installez-la dans l'appareil et utilisez-la dans les six mois qui suivent. Les cartouches d'encre non ouvertes doivent être utilisées avant la date d'expiration figurant sur la boîte.**
- **NE PAS démonter NI modifier la cartouche d'encre, car l'encre pourrait fuir.**
- **Brother vous recommande vivement de ne pas recharger les cartouches d'encre fournies avec votre appareil. De plus, Brother vous recommande vivement d'utiliser uniquement les cartouches d'encre de remplacement de marque Brother. Utiliser une encre et/ou une cartouche d'une autre marque risque d'endommager l'appareil Brother et/ou peut donner de mauvais résultats d'impression. De plus, la garantie de Brother ne protège pas contre les problèmes techniques attribuables à l'utilisation d'une encre ou d'une cartouche non autorisée. Pour protéger votre investissement et obtenir une performance supérieure de l'appareil Brother, nous vous recommandons vivement d'utiliser des consommables de marque Brother.**

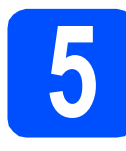

# **5 Contrôle de la qualité d'impression**

a Une fois le processus de préparation terminé, l'écran ACL affiche le message suivantu :

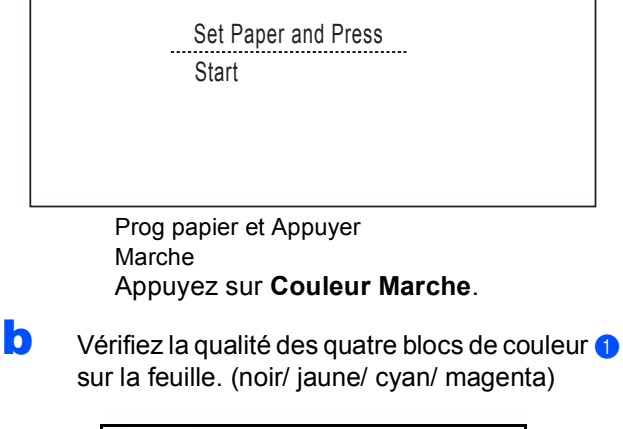

<span id="page-7-2"></span>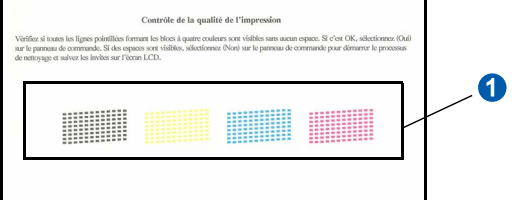

C Si toutes les lignes sont nettes et visibles, appuyez sur **1** (Yes (Oui)) sur le pavé numérique pour terminer le contrôle de la qualité, puis passez à l'étape [6](#page-7-1).

<span id="page-7-1"></span>OK

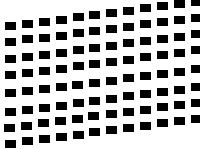

Si vous constatez l'absence de lignes courtes, appuyez sur **2** (No (Non)) puis passez à l'étape [d](#page-7-0).

Médiocre

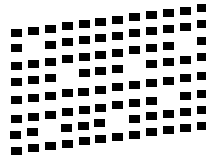

<span id="page-7-0"></span>d L'écran ACL vous demande si la qualité d'impression est satisfaisante pour le noir et la couleur. Appuyez sur **1** (Yes (Oui)) ou **2** (No (Non)).

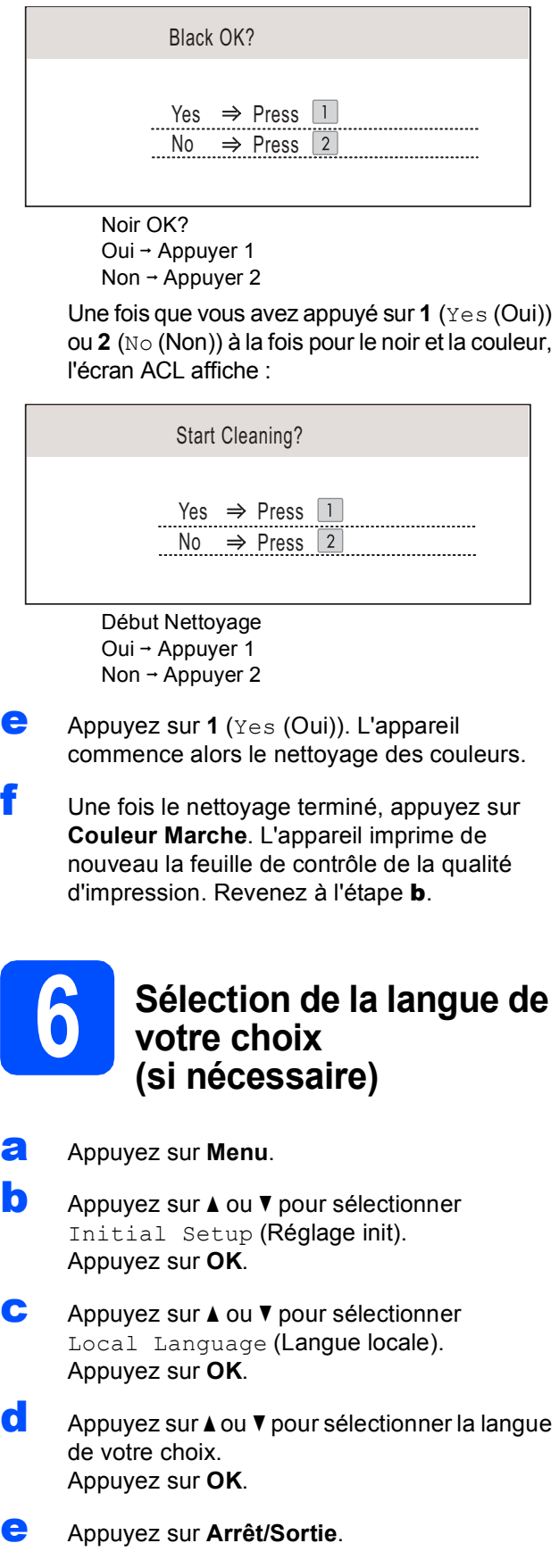

<span id="page-8-0"></span>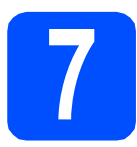

# **7 Choix du mode de réception approprié**

La sélection du mode de réception approprié dépend des périphériques externes et des services d'abonnement téléphonique (messagerie vocale, sonnerie spéciale, etc.) que vous utilisez (ou utiliserez) sur la même ligne que l'appareil Brother.

#### **Utiliserez-vous un numéro à sonnerie spéciale pour la réception de télécopies?**

Brother utilise le terme de « Sonnerie spéciale » mais il est possible que les compagnies de téléphone utilisent d'autres noms pour ce service, par exemple Sonnerie personnalisée, RingMaster, Personalized Ring, Teen Ring, Ident-A-Call et Smart Ring. Voir *Sonnerie spéciale* au *chapitre 7* du *Guide de l'utilisateur* pour savoir comment configurer votre appareil avec cette fonction.

**Utilisez-vous la messagerie vocale sur la même ligne téléphonique que votre appareil Brother?** Si la fonction de messagerie vocale est installée sur la même ligne téléphonique que votre appareil Brother, la messagerie vocale et l'appareil Brother risquent d'être en conflit lors de la réception d'appels entrants. Voir *Messagerie vocale* au *chapitre 7* du *Guide de l'utilisateur* pour savoir comment configurer votre appareil avec ce service.

**Utilisez-vous un répondeur sur la même ligne téléphonique que votre appareil Brother?** Le répondeur externe répond automatiquement à chaque appel. Les messages vocaux sont stockés sur le répondeur externe et les messages de télécopie sont imprimés. Sélectionnez Tél ext/rép comme mode de réception. Voir les instructions ci-dessous.

#### **Utilisez-vous votre appareil Brother sur une ligne de télécopie dédiée?**

Votre appareil traite automatiquement chaque appel comme s'il s'agissait d'une télécopie. Sélectionnez le mode de réception Fax seulement. Voir les instructions ci-dessous.

#### **Utilisez-vous votre appareil Brother sur la même ligne que votre téléphone?**

#### **Souhaitez-vous recevoir des appels vocaux et des télécopies automatiquement?**

Le mode de réception Fax/Tél est utilisé pour partager l'appareil Brother et votre téléphone sur la même ligne téléphonique. Sélectionnez le mode de réception Fax/Tél. Voir les instructions ci-dessous. **Remarque importante :** vous ne pouvez pas recevoir de messages vocaux sur la messagerie vocale ou un répondeur lorsque vous sélectionnez le mode Fax/Tél.

**Prévoyez-vous de recevoir très peu de télécopies?**

Sélectionnez le mode de réception Manuel. Vous contrôlez la ligne téléphonique et devez répondre à chaque appel vous-même. Voir les instructions ci-dessous.

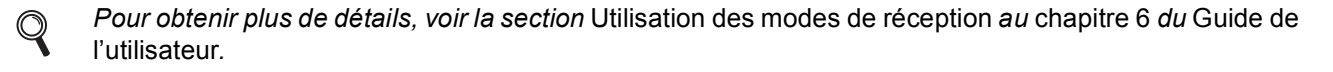

a Appuyez sur **Menu**.

**b** Appuyez sur **A** ou **v** pour sélectionner Réglage init. Appuyez sur **OK**.

- c Appuyez sur **a** ou sur **b** pour sélectionner Mode réponse.
- **C** Appuyez sur ◀ ou ▶ pour sélectionner le mode de réception. Appuyez sur **OK**.
- e Appuyez sur **Arrêt/Sortie**.

#### **Remarque**

*Si l'option de mode de réception ne s'affiche pas, vérifiez que la fonction de sonnerie spéciale est désactivée. (Voir* Désactivation de la sonnerie spéciale *au* Chapitre 7 *du* Guide de l'utilisateur*.)*

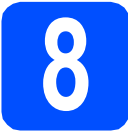

# **8 Réglage du contraste ACL (si nécessaire)**

Si vous avez des difficultés à lire l'écran ACL, essayez de changer le réglage du contraste.

- a Appuyez sur **Menu**.
- **b** Appuyez sur **▲** ou ▼ pour sélectionner Prog. Général. Appuyez sur **OK**.
- c Appuyez sur **a** ou **b** pour sélectionner Paramètres ACL. Appuyez sur **OK**.
- d Appuyez sur **a** ou **b** pour sélectionner Contraste ACL.
- **e** Appuyez sur ◀ ou ▶ pour sélectionner Clair, Moyen ou Foncé. Appuyez sur **OK**.
- f Appuyez sur **Arrêt/Sortie**.

## **Remarque**

*Vous pouvez aussi régler l'angle de l'écran en le soulevant.*

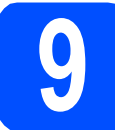

# **9 Réglage de la date et de l'heure**

L'appareil affiche l'heure ; si vous définissez l'identifiant de la station, il ajoute la date et l'heure à chaque télécopie que vous envoyez.

- a Appuyez sur **Menu**.
- **b** Appuyez sur **A** ou ▼ pour sélectionner Réglage init. Appuyez sur **OK**.
- c Appuyez sur **a** ou **b** pour sélectionner Date et heure. Appuyez sur **OK**.
- d Entrez les deux derniers chiffres de l'année puis appuyez sur **OK**.

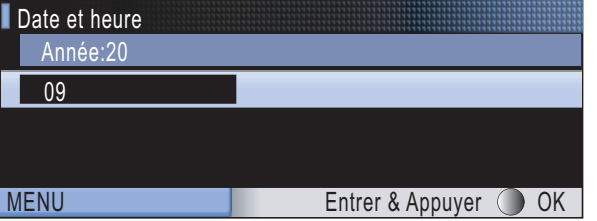

(Par exemple, entrez **0 9** pour 2009.)

e Entrez les deux chiffres du mois sur le pavé numérique puis appuyez sur **OK**.

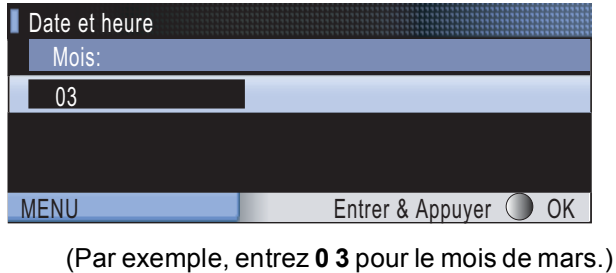

 $\mathbf f$  Entrez les deux chiffres du jour sur le pavé numérique puis appuyez sur **OK**.

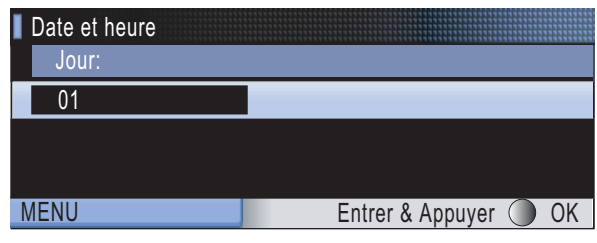

(Par exemple, entrez **0 1** pour le premier jour du mois.)

**g** Entrez l'heure, en format 24 heures, sur le pavé numérique, puis appuyez sur **OK**.

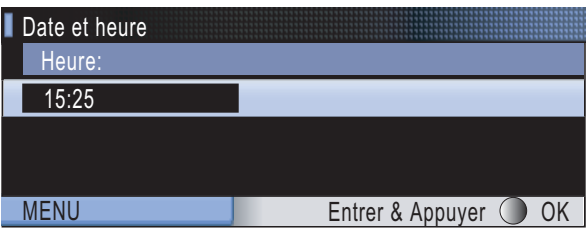

(Par exemple, entrez **1 5**, **2 5** pour indiquer 15:25.)

- h Appuyez sur **Arrêt/Sortie**.
- *Pour confirmer la date et l'heure en cours,*   $\mathbb{Q}$ *imprimez le rapport des réglages des utilisateurs. (Voir la section* Impression de rapports *au* chapitre 9 *du* Guide de l'utilisateur*.)*

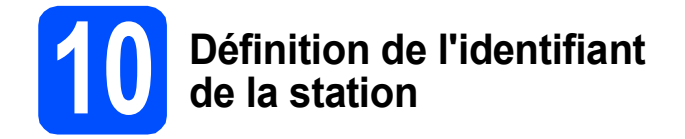

Il est conseillé de mémoriser votre nom et votre numéro de télécopieur. Ces informations s'imprimeront sur toutes les télécopies que vous enverrez.

<span id="page-10-0"></span>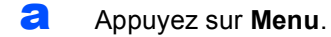

- **b** Appuyez sur **A** ou ▼ pour sélectionner Réglage init. Appuyez sur **OK**.
- c Appuyez sur **a** ou **b** pour sélectionner Id station. Appuyez sur **OK**.
- **d** Entrez votre numéro de télécopieur (20 chiffres au maximum) puis appuyez sur **OK**.
- e Entrez votre nom (20 caractères au maximum) puis appuyez sur **OK**.

## **Remarque**

- *Le tableau suivant explique comment entrer votre nom.*
- *Si vous vous voulez entrer un caractère qui se trouve sur la même touche que le caractère précédent, appuyez sur* **c** *afin de déplacer le curseur vers la droite.*
- *Si vous êtes trompé de lettre et que vous voulez la modifier, appuyez sur*  $\triangle$  ou sur  $\triangleright$  pour *amener le curseur sur le caractère incorrect, puis appuyez sur Effacer/Retour.*

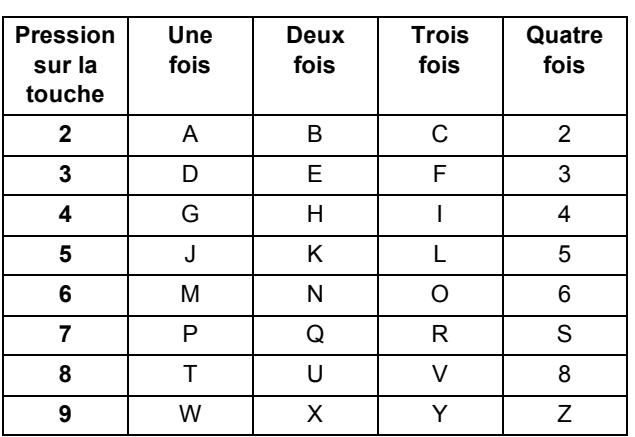

f Appuyez sur **Arrêt/Sortie**.

### **Remarque**

*Si vous vous êtes trompé et que vous voulez recommencer, appuyez sur Arrêt/Sortie puis reprenez à l'étape* [a](#page-10-0)*.*

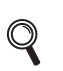

*Pour obtenir plus de détails, voir* Saisie de texte *à* l'annexe C *du* Guide de l'utilisateur*.*

### **Remarque**

*(États-Unis uniquement)*

*La loi de 1991 sur la protection des utilisateurs de téléphones interdit à quiconque d'utiliser un ordinateur ou un appareil électronique pour envoyer des messages par l'intermédiaire d'un télécopieur téléphonique, sauf si ces messages contiennent clairement, dans une marge située en haut ou en bas de chaque page transmise, ou sur la première page de la transmission, la date et l'heure de leur envoi, ainsi que l'identification de la société, de toute autre entité ou de la personne qui envoie les messages et le numéro de téléphone des appareils à l'origine de l'envoi ou de ces sociétés, autres entités ou personnes.*

# **11 Rapport de transmission de télécopies**

Votre appareil Brother est équipé d'un rapport de vérification de transmission. Vous pouvez l'utiliser pour obtenir la confirmation de l'envoi d'une télécopie. Ce rapport affiche le nom ou le numéro de télécopie du correspondant, la date, l'heure et la durée de la transmission, le nombre de pages transmises, et indique si la transmission a réussi ou non. Pour utiliser la fonction de rapport de transmission de télécopies, voir *Impression de rapports* au *chapitre 9* du *Guide de l'utilisateur*.

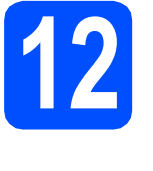

# **12 Réglage du mode de numérotation par tonalités ou par impulsions**

Votre appareil est configuré pour utiliser un service de numérotation par tonalités. Si vous utilisez un service de numérotation par impulsions (rotatif), vous devez modifier le mode de numérotation.

- a Appuyez sur **Menu**.
- **b** Appuyez sur **A** ou ▼ pour sélectionner Réglage init. Appuyez sur **OK**.
- c Appuyez sur **a** ou **b** pour sélectionner Tonal/Impuls.
- d Appuyez sur **d** ou **<sup>c</sup>** pour sélectionner Impuls. (ou Tonal.). Appuyez sur **OK**.
- e Appuyez sur **Arrêt/Sortie**.

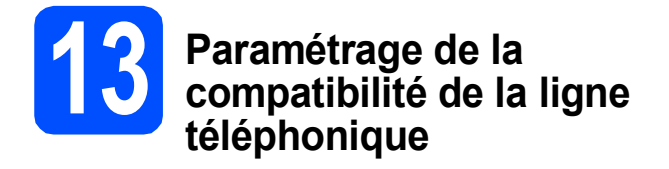

Si vous raccordez l'appareil à un service VoIP, vous devez modifier le paramètre de compatibilité.

### **Remarque**

*Si vous utilisez seulement une ligne téléphonique courante, vous pouvez ignorer cette étape.*

- a Appuyez sur **Menu**.
- **b** Appuyez sur **A** ou ▼ pour sélectionner Réglage init. Appuyez sur **OK**.
- c Appuyez sur **a** ou sur **b** pour sélectionner Compatibilité.
- d Appuyez sur **d** ou **<sup>c</sup>** pour sélectionner De base(VoIP). Appuyez sur **OK**.
- e Appuyez sur **Arrêt/Sortie**.

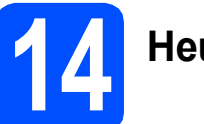

# **14 Heure d'été automatique**

Vous pouvez régler l'appareil de manière à ce qu'il adopte automatiquement l'heure d'été. Il avancera automatiquement d'une heure au printemps et reculera d'une heure à l'automne.

- a Appuyez sur **Menu**.
- **b** Appuyez sur **A** ou ▼ pour sélectionner Prog. Général. Appuyez sur **OK**.
- c Appuyez sur **a** ou **b** pour sélectionner H avancée auto.
- d Appuyez sur **d** ou **c** pour sélectionner Activé (ou Désactivé). Appuyez sur **OK**.
- e Appuyez sur **Arrêt/Sortie**.

# Envoi de la page<br> **15** d'enregistrement<br>
produit (États-Un **d'enregistrement du produit (États-Unis uniquement)**

Vous pouvez aussi enregistrer votre produit en ligne grâce au lien d'enregistrement du CD-ROM ou vous pouvez aller sur la page Web [http://www.brother.com/registration/.](http://www.brother.com/registration/)

a Remplissez la page d'enregistrement du produit.

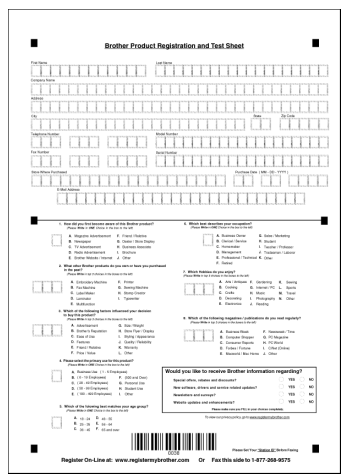

**b** Placez la page, face vers le bas, dans le chargeur automatique de documents ou sur la vitre du scanner.

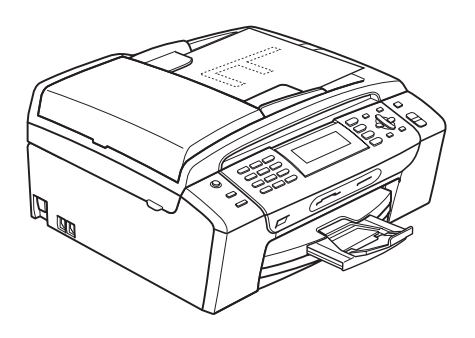

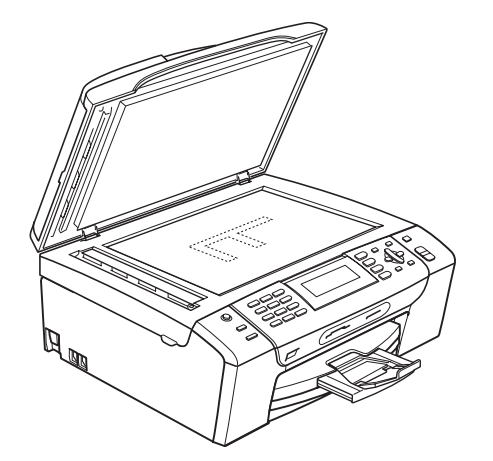

- **C** Assurez-vous que le voyant **Formal** (Télécopier) s'allume en bleu.
- **d** Composez le numéro de télécopieur gratuit : 1 877 268-9575.
- e Appuyez sur **Mono Marche**.

### **Remarque**

*Vous recevrez une télécopie de confirmation de l'enregistrement de votre produit.*

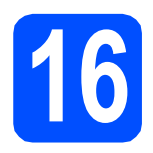

# **16 Choisissez votre type de connexion**

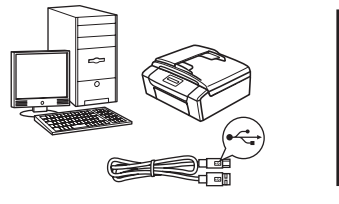

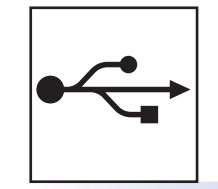

# **Pour le câble d'interface USB**

Windows®, allez à la [page 16](#page-15-0) Macintosh, allez à la [page 20](#page-19-0)

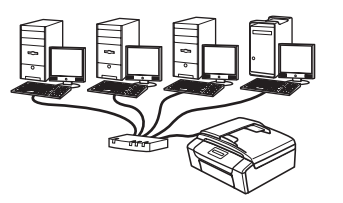

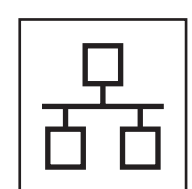

# **Pour le réseau câblé**

Windows®, allez à la [page 23](#page-22-0) Macintosh, allez à la [page 28](#page-27-0)

# *C* Remarque

*Pour Windows Server® 2003/ 2008, consultez le* Guide utilisateur - Logiciel *sur le CD-ROM.*

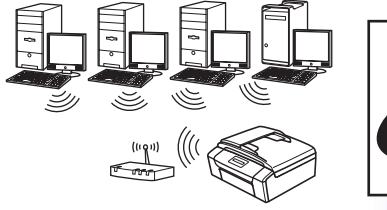

# **Pour le réseau sans fil**

Windows® et Macintosh, allez à la [page 31](#page-30-0)

Windows® Macintosh **Windows USBMacintosh Windows**® **Windows Réseau câblé Réseau câblé Macintosh Macintosh**

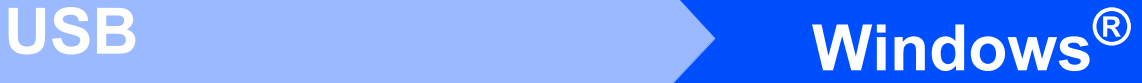

# <span id="page-15-0"></span>**Utilisateurs de l'interface USB (Windows® 2000 Professionnel/XP/XP Professionnel x64 Edition/ Windows Vista®)**

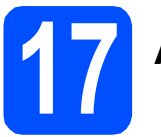

# **17 Avant l'installation**

**a** Assurez-vous que votre ordinateur est allumé et que vous êtes connecté avec des droits d'administrateur.

### **COMPORTANT**

- **NE branchez PAS le câble USB à ce stade.**
- **Le cas échéant, fermez les programmes en cours d'exécution.**
- **Vérifiez qu'aucun(e) carte mémoire ou lecteur de mémoire Flash USB n'est inséré(e) dans l'appareil.**
- **Les écrans peuvent varier selon le système d'exploitation que vous utilisez.**
- **Le CD-ROM fourni inclut ScanSoft™ PaperPort™ 11SE. Ce logiciel supporte Windows® 2000 (SP4 ou supérieur), XP (SP2 ou supérieur), XP Professionnel x64 Edition et Windows Vista®. Mettez à jour vers le Service Pack Windows® le plus récent avant d'installer MFL-Pro Suite.**

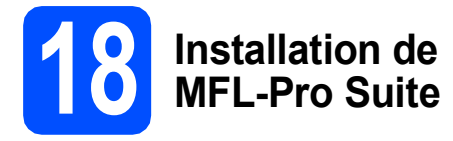

**a** Introduisez le CD-ROM fourni dans votre lecteur de CD-ROM. Si l'écran du nom du modèle apparaît, sélectionnez votre appareil. Si l'écran de sélection des langues apparaît, sélectionnez la langue de votre choix.

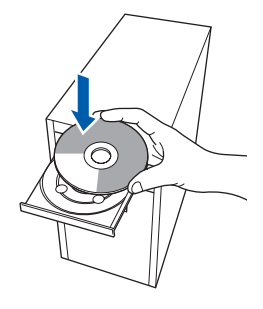

# **Remarque**

*Si l'écran Brother n'apparaît pas automatiquement, allez à Poste de travail (Ordinateur), cliquez deux fois sur l'icône CD-ROM puis sur start.exe.*

<span id="page-15-1"></span>**b** Le menu supérieur du CD-ROM s'affiche. Cliquez sur **Installer le logiciel MFL-Pro Suite**.

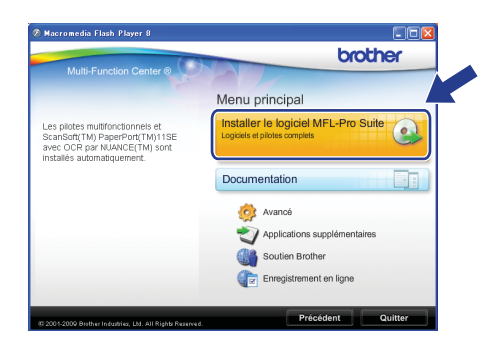

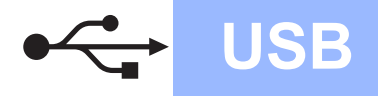

# **Windows USB ®**

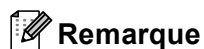

*• Si cet écran apparaît, cliquez sur OK et redémarrez votre ordinateur.*

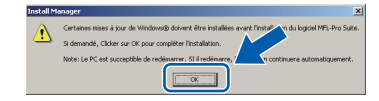

- *Si l'installation ne se poursuit pas automatiquement, ouvrez de nouveau le menu supérieur en éjectant puis en réinsérant le CD-ROM ou en cliquant deux fois sur le programme start.exe à partir du dossier racine, et poursuivez à partir de l'étape* [b](#page-15-1) *pour installer MFL-Pro Suite.*
- *Sous Windows Vista®, lorsque l'écran Contrôle de compte d'utilisateur s'affiche, cliquez sur Autoriser.*

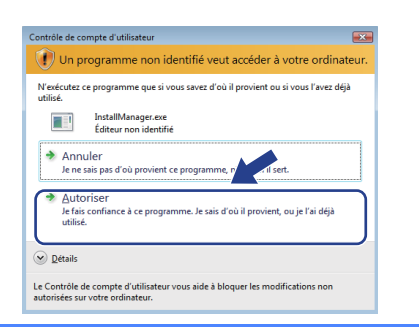

c Lorsque la fenêtre du **Contrat de licence** de ScanSoft**™** PaperPort**™** 11SE s'affiche, cliquez sur **Oui** si vous acceptez le **Contrat de licence** du logiciel.

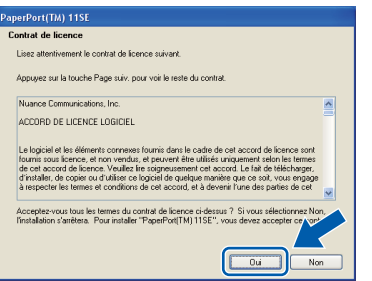

d L'installation de ScanSoft™ PaperPort™ 11SE commence automatiquement et est suivie de l'installation de MFL-Pro Suite.

e Lorsque la fenêtre du **Contrat de licence** du logiciel Brother MFL-Pro Suite s'affiche, cliquez sur **Oui** si vous acceptez le **Contrat de licence** du logiciel.

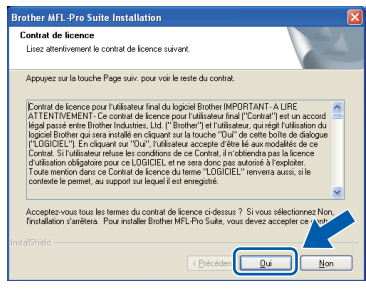

f Choisissez **Branchement local**, puis cliquez

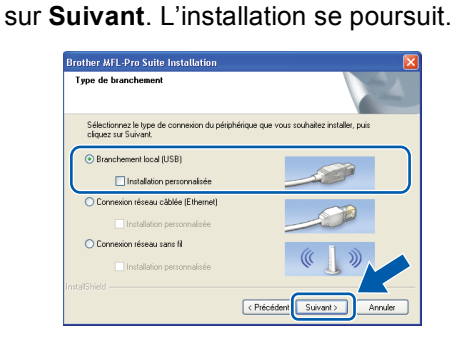

g Lorsque cet écran apparaît, passez à l'étape suivante.

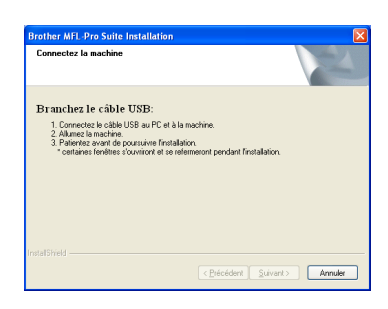

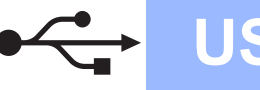

# **Windows USB ®**

# **19 Branchement du câble USB**

### **COMPORTANT**

- **Veuillez NE PAS raccorder l'appareil à un port USB du clavier ou à un concentrateur USB non alimenté.**
- **Branchez directement l'appareil à votre ordinateur.**
- **a** Utilisez les pattes en plastique des deux côtés de l'appareil pour soulever le couvercle du scanner jusqu'à ce qu'il soit bien verrouillé dans la position ouverte.

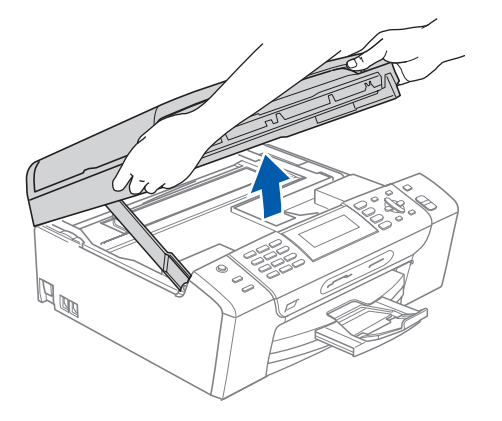

**b** Insérez le câble USB dans la prise USB identifiée par le symbole  $\leftarrow$ . Vous trouverez la prise USB à l'intérieur de l'appareil sur la droite, comme il est indiqué ci-dessous.

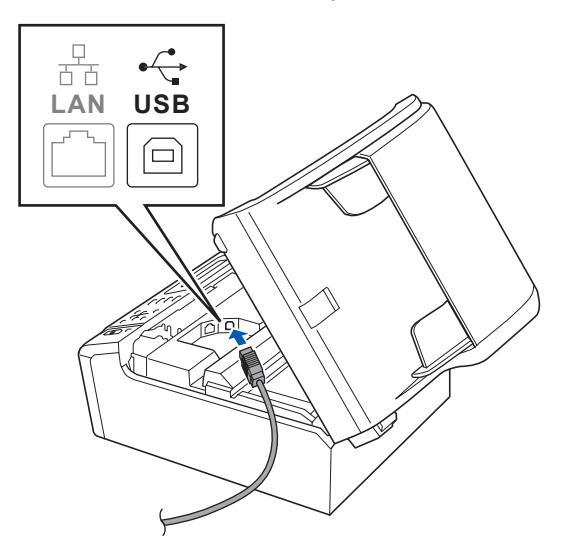

c Faites passer soigneusement le câble USB à travers la rainure, faites-le sortir par l'arrière de l'appareil et branchez-le à votre ordinateur.

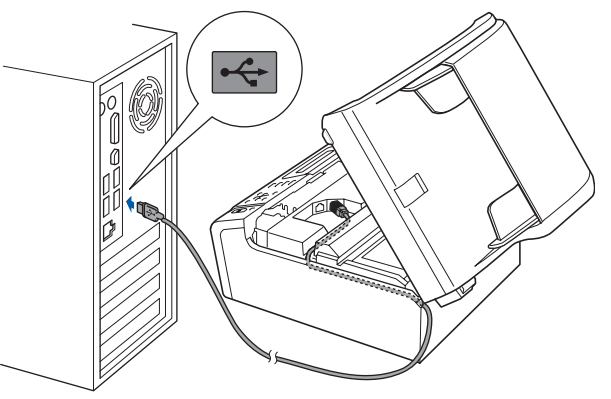

### *IMPORTANT*

**Assurez-vous que le câble n'obstrue pas la fermeture du capot, sinon il peut se produire une erreur.**

**d** Soulevez le couvercle du scanner pour dégager le verrou  $\bullet$ . Sans forcer, poussez le support du couvercle du scanner  $\ddot{\mathbf{e}}$  vers le bas et refermez le  $c$ ouvercle du scanner  $\odot$ .

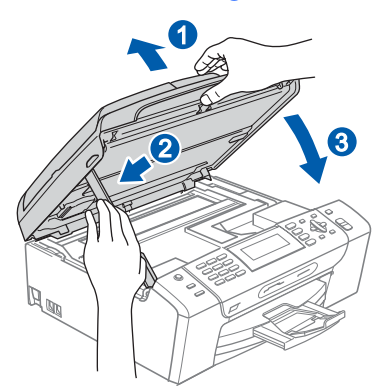

e L'installation se poursuit automatiquement. Les écrans d'installation s'affichent les uns après les autres.

### *IMPORTANT*

**N'essayez PAS d'annuler quelque écran que ce soit pendant l'installation. Il peut s'écouler quelques secondes avant que tous les écrans apparaissent.**

## **Remarque**

*Sous Windows Vista®, quand cette fenêtre s'affiche, cliquez sur la case à cocher puis cliquez sur Installer afin de réaliser l'installation correctement.*

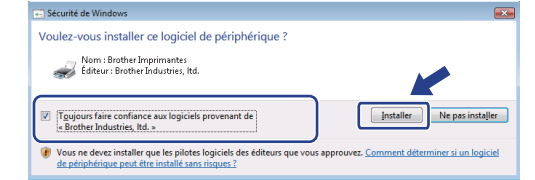

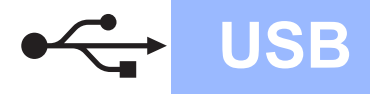

# **Windows USB ®**

f Lorsque l'écran **Enregistrement en ligne** s'affiche, faites votre sélection et suivez les instructions données à l'écran. Une fois le processus d'enregistrement terminé, fermez votre navigateur Web pour revenir à cette fenêtre.

Ensuite, cliquez sur **Suivant**.

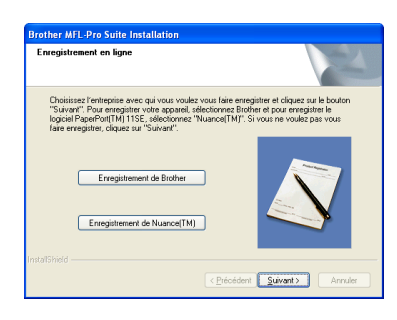

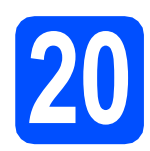

# **20 Terminer et redémarrer**

**a** Cliquez sur **Terminer** pour redémarrer votre ordinateur.

> Après avoir redémarré l'ordinateur, vous devez ouvrir une session en disposant de droits d'administrateur.

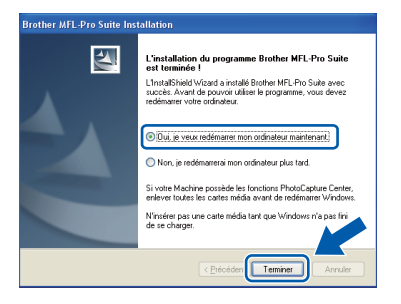

# **Remarque**

*Si un message d'erreur apparaît pendant l'installation du logiciel, exécutez les Diagnostics d'installation dans démarrer/Tous les programmes/Brother/MFC-XXXX (où MFC-XXXX est le nom de votre modèle).*

**b** Choisissez le paramètre de mise à jour du micrologiciel et cliquez sur **OK**.

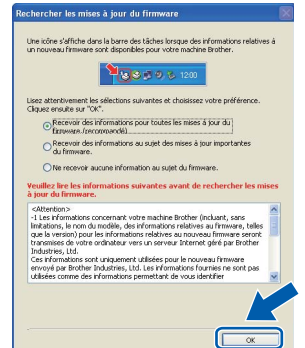

### **Remarque**

*La mise à jour du micrologiciel nécessite un accès Internet.*

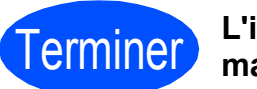

Terminer **L'installation est maintenant terminée.**

### **Maintenant, allez à**

**Procédez à l'installation des applications en option à la [page 43](#page-42-0).**

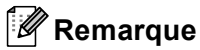

*XML Paper Specification Printer Driver Le XML Paper Specification Printer Driver est le pilote qui convient le mieux pour l'impression à partir des applications qui utilisent les documents XML Paper Specification. Vous pouvez télécharger le pilote le plus récent en accédant au Centre de solutions Brother (Brother Solutions Center), à l'adresse [http://solutions.brother.com/.](http://solutions.brother.com/)*

**USB**

# <span id="page-19-0"></span>**Utilisateurs de l'interface USB (Mac OS X 10.3.9 - 10.4.x - 10.5.x)**

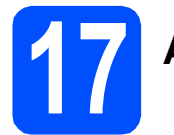

# **17 Avant l'installation**

**a** Assurez-vous que votre appareil est raccordé à l'alimentation et que votre ordinateur Macintosh est allumé. Vous devez avoir ouvert une session en disposant de droits d'administrateur.

#### *IMPORTANT*

- **Pour obtenir les tout derniers pilotes et informations sur le système Mac OS X que vous utilisez, visitez le site <http://solutions.brother.com/>.**
- **Utilisateurs de Mac OS X 10.3.0 à 10.3.8 : effectuez une mise à niveau vers Mac OS X 10.3.9 - 10.5.x.**
- **Vérifiez qu'aucun(e) carte mémoire ou lecteur de mémoire Flash USB n'est inséré(e) dans l'appareil.**

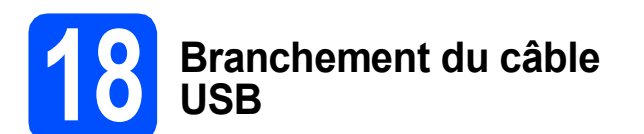

#### *IMPORTANT*

- **Veuillez NE PAS raccorder l'appareil à un port USB du clavier ou à un concentrateur USB non alimenté.**
- **Branchez directement l'appareil à votre Macintosh.**
- **a** Utilisez les pattes en plastique des deux côtés de l'appareil pour soulever le couvercle du scanner jusqu'à ce qu'il soit bien verrouillé dans la position ouverte.

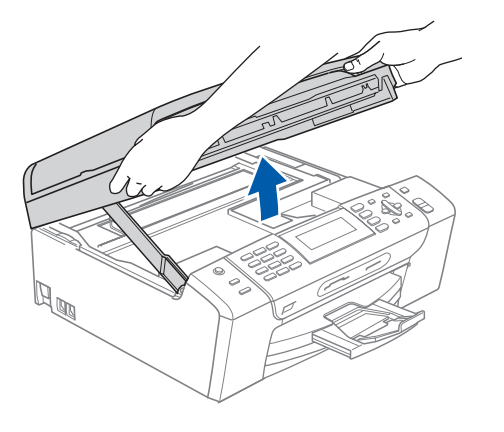

**b** Insérez le câble USB dans la prise USB identifiée par le symbole  $\left[\left(-\right)\right]$ . Vous trouverez la prise USB à l'intérieur de l'appareil , comme il est indiqué ci-dessous.

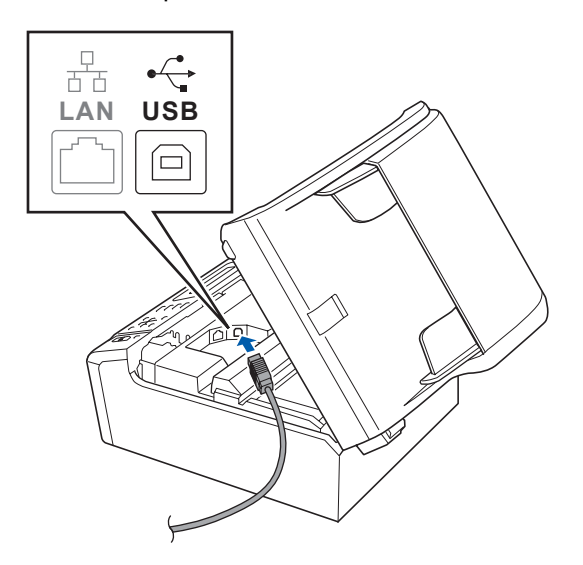

c Faites passer soigneusement le câble USB à travers la rainure et en dehors de l'arrière de l'appareil comme il est indiqué ci-dessous et raccordez-le à votre Macintosh.

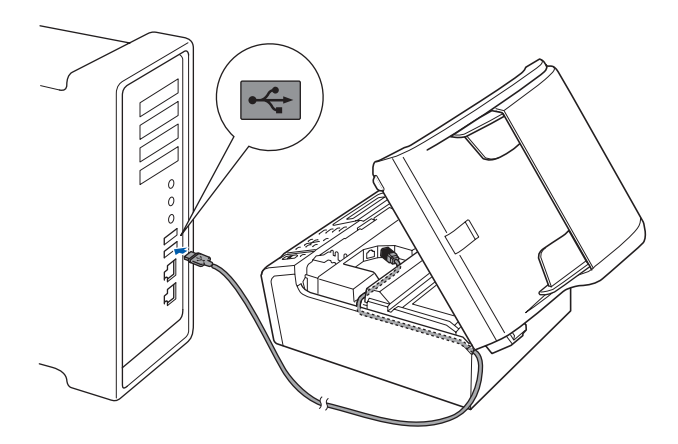

### **COMPORTANT**

**Assurez-vous que le câble n'obstrue pas la fermeture du capot, sinon il peut se produire une erreur.**

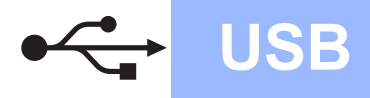

# USB **Macintosh**

**d** Soulevez le couvercle du scanner pour dégager le verrou **0**. Sans forcer, poussez le support du couvercle du scanner **O** vers le bas et refermez le

 $c$ ouvercle du scanner  $\odot$ .

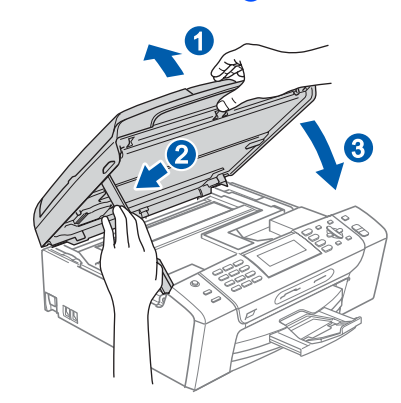

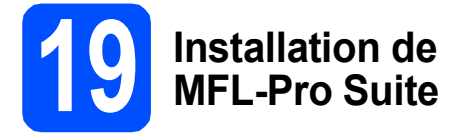

a Introduisez le CD-ROM fourni dans le lecteur de CD-ROM.

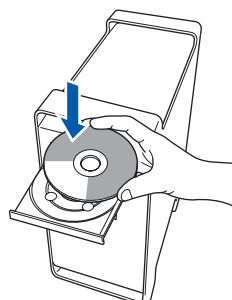

**b** Cliquez deux fois sur l'icône Start Here OSX pour lancer l'installation.

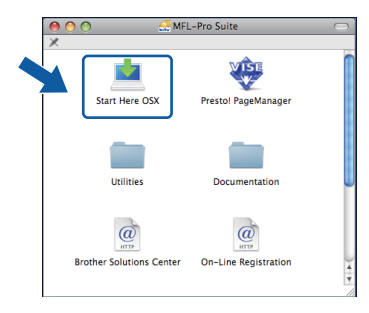

**C** Choisissez **Branchement local**, puis cliquez sur **Suivant**. Suivez les instructions affichées à l'écran.

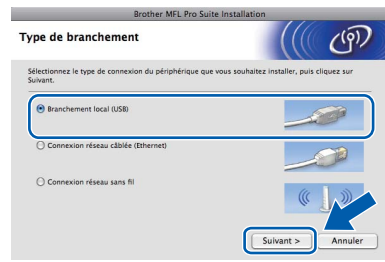

- d Veuillez patienter, l'installation du logiciel prend quelques secondes. Après l'installation, cliquez sur **Redémarrer** pour terminer l'installation du logiciel.
- e Le logiciel Brother recherche le périphérique Brother.
- f Choisissez l'appareil dans la liste, puis cliquez sur **OK**.

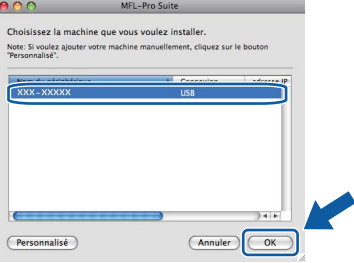

g Lorsque cet écran apparaît, cliquez sur **OK**.

 $\bigodot$  OK

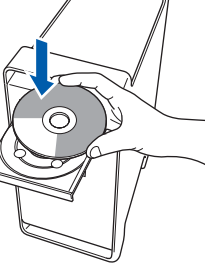

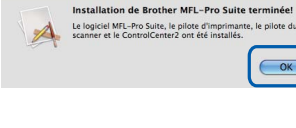

OK!

**L'installation de MFL-Pro Suite est terminée. Passez à l'étape** [20](#page-21-0) **à la [page 22.](#page-21-1)**

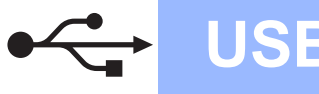

<span id="page-21-1"></span><span id="page-21-0"></span>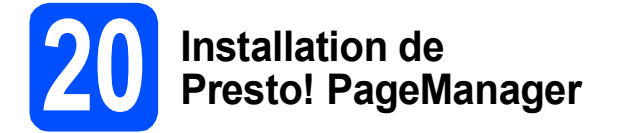

Lorsque Presto! PageManager est installé, la capacité ROC est ajoutée au ControlCenter2 de Brother. Vous pouvez facilement numériser, partager et classer des photos et des documents à l'aide de Presto! PageManager.

a Cliquez deux fois sur l'icône **Presto! PageManager** et suivez les instructions qui s'affichent à l'écran.

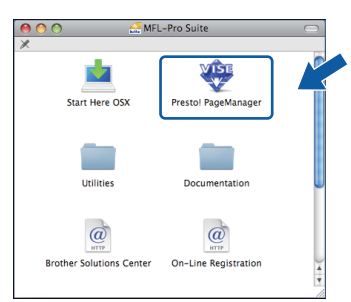

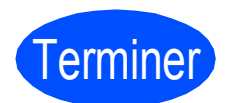

Terminer **L'installation est maintenant terminée.**

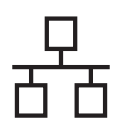

# <span id="page-22-0"></span>**Pour les utilisateurs de l'interface réseau câblée (Windows® 2000 Professionnel/XP/XP Professionnel x64 Edition/ Windows Vista®)**

<span id="page-22-2"></span><span id="page-22-1"></span>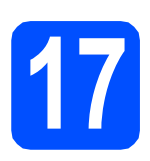

# **17 Avant l'installation**

<span id="page-22-3"></span>Assurez-vous que votre ordinateur est allumé et que vous êtes connecté avec des droits d'administrateur.

### **IMPORTANT**

- **Le cas échéant, fermez les programmes en cours d'exécution.**
- **Vérifiez qu'aucun(e) carte mémoire ou lecteur de mémoire Flash USB n'est inséré(e) dans l'appareil.**
- **Les écrans peuvent varier selon le système d'exploitation que vous utilisez.**
- **Le CD-ROM fourni inclut le logiciel ScanSoft™ PaperPort™ 11SE. Ce logiciel supporte Windows**® **2000 (SP4 ou supérieur), XP (SP2 ou supérieur), XP Professionnel x64 Edition et Windows Vista®. Mettez à jour vers le Service Pack Windows**® **le plus récent avant d'installer MFL-Pro Suite.**

# **IMPORTANT**

**Si vous utilisez un logiciel de pare-feu personnel (autre que le Pare-feu Windows®), ou bien des applications anti-logiciels espions ou antivirus, désactivez temporairement ces programmes pendant la durée** 

**de l'installation.**

# **18 Branchement du câble réseau**

**a** Utilisez les pattes en plastique des deux côtés de l'appareil pour soulever le couvercle du scanner jusqu'à ce qu'il soit bien verrouillé dans la position ouverte.

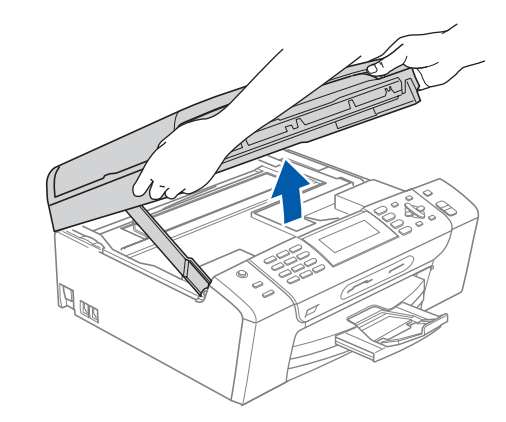

**b** Insérez le câble réseau dans la prise LAN identifiée par le symbole  $\frac{1}{n+1}$ . Vous trouverez la prise LAN à l'intérieur de l'appareil sur la gauche, comme il est indiqué ci-dessous.

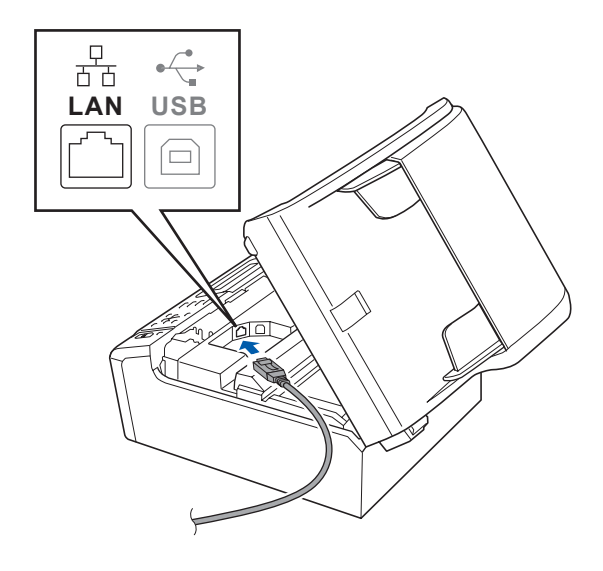

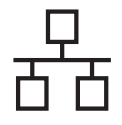

# **Réseau câblé bien la propondition du Mindows**

C Acheminez avec soin le câble de réseau dans la fente prévue à cet effet en le faisant ressortir par l'arrière de l'appareil. Ensuite, branchez le câble à votre réseau.

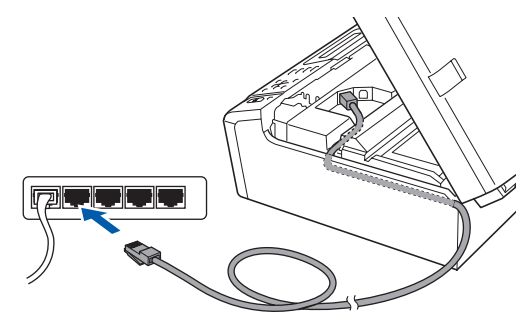

# **Remarque**

*Si vous utilisez le câble USB et le câble LAN, faites passer les deux à travers la rainure en les plaçant l'un sur l'autre.*

#### *I* IMPORTANT

**Assurez-vous que le câble n'obstrue pas la fermeture du capot, sinon il peut se produire une erreur.**

**d** Soulevez le couvercle du scanner pour dégager le verrou  $\bigcirc$ Sans forcer, poussez le support du couvercle

du scanner 2 vers le bas et refermez le  $c$ ouvercle du scanner  $\left( 3\right)$ .

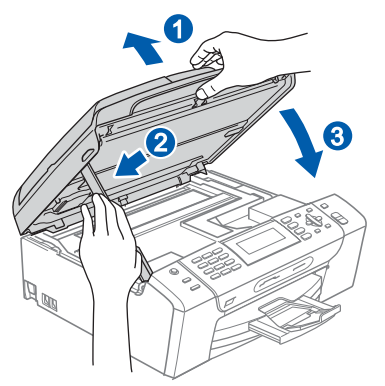

### *IMPORTANT*

**Si vous aviez auparavant configuré votre appareil sur un réseau sans fil et souhaitez maintenant l'installer sur un réseau câblé, vérifiez que** I/F Réseau **de l'appareil est réglé sur** LAN câblé**. Avec cette configuration, l'interface de réseau sans fil deviendra inactive.** 

**Sur votre appareil, appuyez sur Menu.**

**Appuyez sur a ou b pour sélectionner** Réseau **et appuyez sur OK.**

**Appuyez sur a ou b pour sélectionner**  I/F Réseau **et appuyez sur OK.**

**Appuyez sur a ou b pour sélectionner**  LAN câblé **et appuyez sur OK.**

**Appuyez sur Arrêt/Sortie.**

# <span id="page-23-2"></span><span id="page-23-1"></span>**19 Installation de MFL-Pro Suite**

a Introduisez le CD-ROM fourni dans le lecteur de CD-ROM. Si l'écran du nom du modèle apparaît, sélectionnez votre appareil. Si l'écran de sélection des langues apparaît, sélectionnez la langue de votre choix.

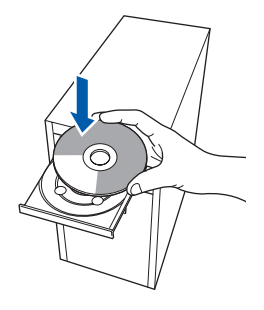

### **Remarque**

*Si l'écran Brother n'apparaît pas automatiquement, allez à Poste de travail (Ordinateur), cliquez deux fois sur l'icône CD-ROM puis sur start.exe.*

<span id="page-23-0"></span>

**b** Le menu supérieur du CD-ROM s'affiche. Cliquez sur **Installer le logiciel MFL-Pro Suite**.

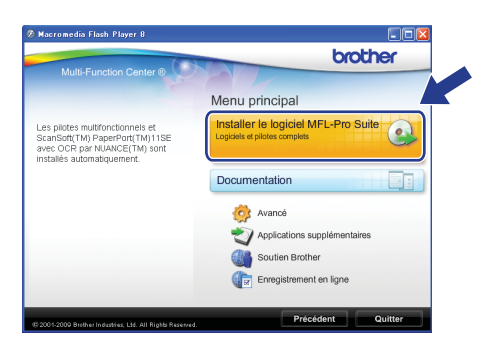

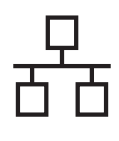

# $R$ éseau câblé **bien la propondit d'Alexandre du Mindows**

# **Remarque**

*• Si cet écran apparaît, cliquez sur OK et redémarrez votre ordinateur.*

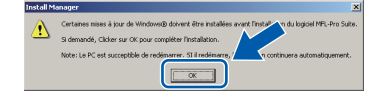

- *Si l'installation ne se poursuit pas automatiquement, ouvrez de nouveau le menu supérieur en éjectant puis en réinsérant le CD-ROM ou en cliquant deux fois sur le programme start.exe à partir du dossier racine, et poursuivez à partir de l'étape* [b](#page-23-0) *pour installer MFL-Pro Suite.*
- *Sous Windows Vista®, lorsque l'écran Contrôle de compte d'utilisateur s'affiche, cliquez sur Autoriser.*

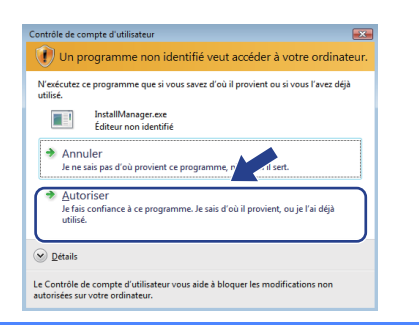

c Lorsque la fenêtre du **Contrat de licence** de ScanSoft**™** PaperPort**™** 11SE s'affiche, cliquez sur **Oui** si vous acceptez le **Contrat de licence** du logiciel.

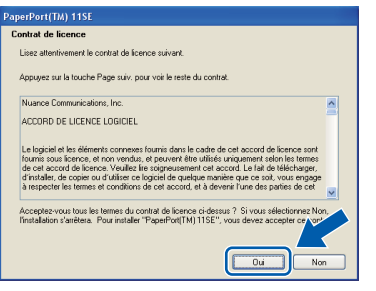

- d L'installation de ScanSoft™ PaperPort™ 11SE commence automatiquement et est suivie de l'installation de MFL-Pro Suite.
- e Lorsque la fenêtre du **Contrat de licence** du logiciel Brother MFL-Pro Suite s'affiche, cliquez sur **Oui** si vous acceptez le **Contrat de licence** du logiciel.

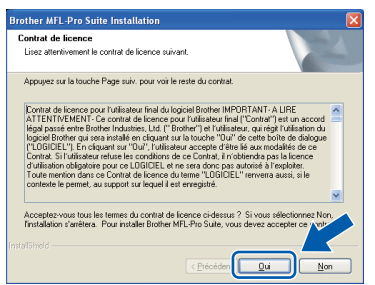

f Sélectionnez **Connexion réseau câblée**, puis cliquez sur **Suivant**.

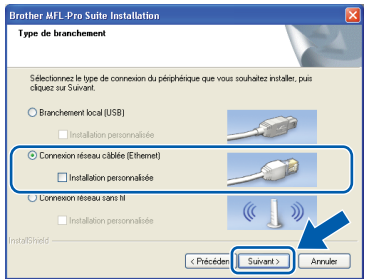

 $\mathbf{Q}$  Pour les utilisateurs de Windows<sup>®</sup> XP SP2/ Windows Vista®, lorsque cet écran apparaît, choisissez **Changez les paramètres de port du pare-feu pour permettre la connexion réseau et continuez l'installation. (Recommandé)** et cliquez sur **Suivant**.

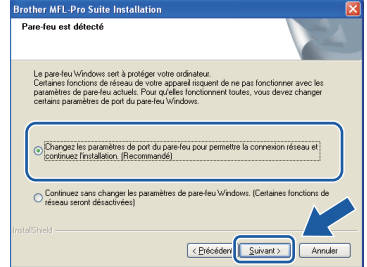

Si vous utilisez un pare-feu autre que le Parefeu Windows® ou si votre Pare-feu Windows® est désactivé, cet écran peut s'afficher.

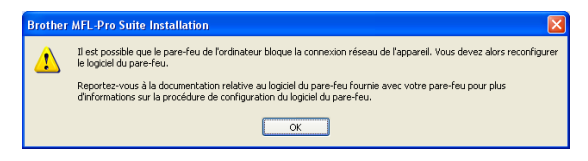

Consultez les instructions fournies avec votre logiciel de pare-feu pour savoir comment ajouter les ports réseau suivants.

- Pour la numérisation réseau, ajoutez le port UDP 54925.
- Pour la réception PC-FAX en réseau. ajoutez le port UDP 54926.
- Si les problèmes de votre connexion réseau persistent, ajoutez le port UDP 137.

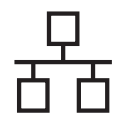

# **Windows Réseau câblé ®**

# **Remarque**

*• Si plusieurs appareils sont connectés au réseau, choisissez votre appareil dans la liste, puis cliquez sur Suivant.*

*Cette fenêtre ne s'affichera pas si un seul appareil est raccordé sur le réseau. Dans ce cas, il est sélectionné automatiquement.*

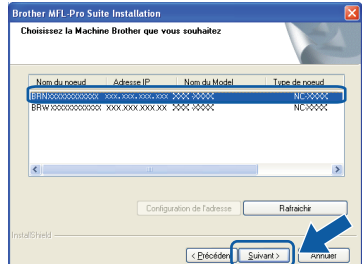

*• Si l'appareil n'a pas encore été détecté sur le réseau, la fenêtre suivante apparaît.*

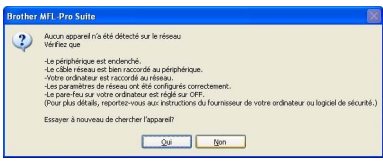

*Vérifiez vos paramètres en suivant les instructions affichées à l'écran.*

*• Si l'adresse IP de l'appareil n'a pas encore été configurée pour l'utilisation sur votre réseau, la fenêtre suivante apparaît.*

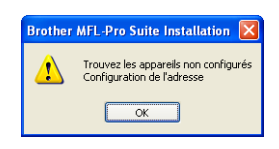

*Cliquez sur OK puis sur Configurer l'adresse IP. Entrez une adresse IP de votre appareil qui soit appropriée pour votre réseau en suivant les instructions affichées à l'écran.*

**h** L'installation des pilotes Brother est lancée automatiquement. Les écrans d'installation s'affichent les uns après les autres.

### *I* IMPORTANT

**N'essayez PAS d'annuler quelque écran que ce soit pendant l'installation. Il peut s'écouler quelques secondes avant que tous les écrans apparaissent.**

# **Remarque**

*Sous Windows Vista®, quand cette fenêtre s'affiche, cliquez sur la case à cocher puis cliquez sur Installer afin de réaliser l'installation correctement.*

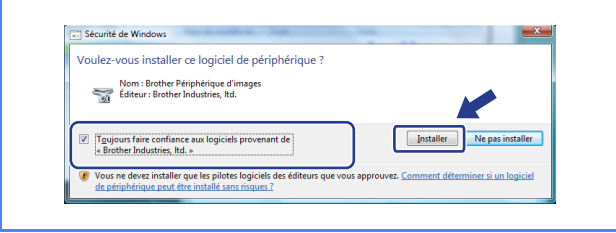

i Lorsque l'écran **Enregistrement en ligne** s'affiche, faites votre sélection et suivez les instructions données à l'écran. Une fois le processus d'enregistrement terminé, fermez votre navigateur Web pour revenir à cette fenêtre.

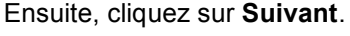

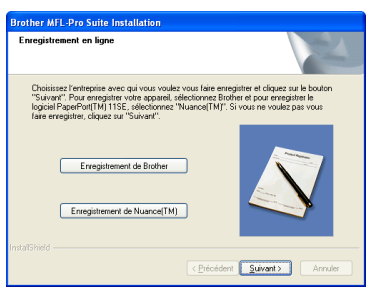

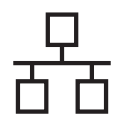

# $R$ éseau câblé **bien la propondit d'Alexandre du Mindows**

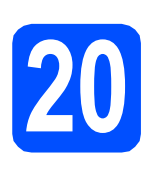

# **20 Terminer et redémarrer**

**a** Cliquez sur **Terminer** pour redémarrer votre ordinateur. Après avoir redémarré l'ordinateur, vous devez ouvrir une session en disposant de droits d'administrateur.

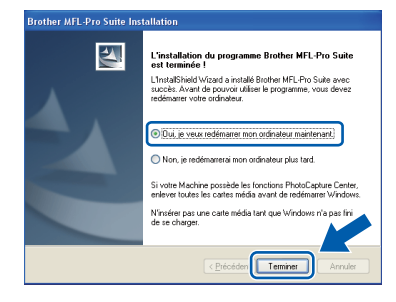

# **Remarque**

*Si un message d'erreur apparaît pendant l'installation du logiciel, exécutez les Diagnostic d'installation dans démarrer/Tous les programmes/Brother/ MFC-XXXX (où MFC-XXXX est le nom de votre modèle).*

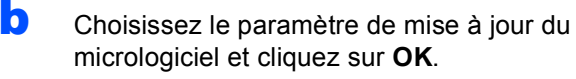

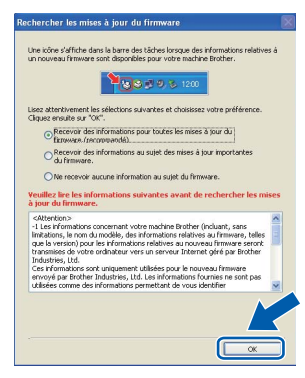

# **Remarque**

*La mise à jour du micrologiciel nécessite un accès Internet.*

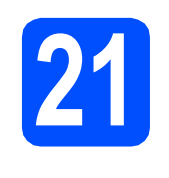

# **21 Installation de d'autres ordinateurs MFL-Pro Suite sur (si nécessaire)**

Si vous souhaitez utiliser l'appareil avec plusieurs ordinateurs installés sur le réseau, installez MFL-Pro Suite sur chaque ordinateur. Passez à l'étape [19](#page-23-1) à la [page 24](#page-23-2). Voir aussi l'étape [17](#page-22-1)-[a](#page-22-3) à la [page 23](#page-22-2) avant de procéder à l'installation.

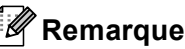

### *Licence réseau (Windows®)*

*Ce produit comprend une licence PC pour 2 utilisateurs. Cette licence permet l'installation de la suite logicielle MFL-Pro Suite avec ScanSoft™ PaperPort™ 11SE sur 2 PC du réseau. Si vous voulez installer ScanSoft™ PaperPort™ 11SE sur plus de 2 PC, veuillez acheter le jeu de licences Brother NL-5, un ensemble de contrats de licences pour PC destiné à 5 utilisateurs supplémentaires. Pour acheter le jeu de licences NL-5, contactez votre revendeur agréé Brother ou le Service à la clientèle de Brother.*

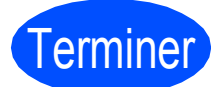

Terminer **L'installation est maintenant terminée.**

### **Maintenant, allez à**

**Procédez à l'installation des applications en option à la [page 43](#page-42-0).**

## **Remarque**

*XML Paper Specification Printer Driver Le XML Paper Specification Printer Driver est le pilote qui convient le mieux pour l'impression à partir des applications qui utilisent les documents XML Paper Specification. Vous pouvez télécharger le pilote le plus récent en accédant au Centre de solutions Brother (Brother Solutions Center), à l'adresse [http://solutions.brother.com/.](http://solutions.brother.com/)*

27

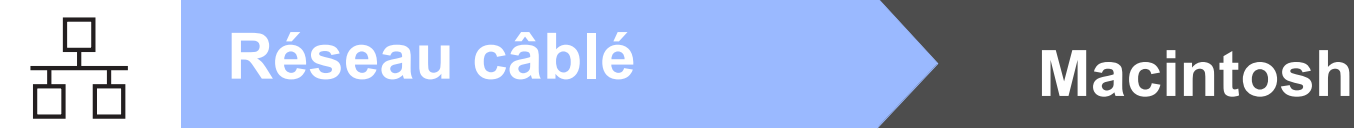

# <span id="page-27-0"></span>**Pour les utilisateurs de l'interface réseau câblée (Mac OS X 10.3.9 - 10.4.x - 10.5.x)**

<span id="page-27-3"></span><span id="page-27-1"></span>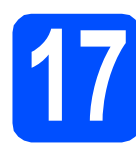

# **17 Avant l'installation**

<span id="page-27-2"></span>**a** Assurez-vous que votre appareil est raccordé à l'alimentation et que votre ordinateur Macintosh est allumé. Vous devez avoir ouvert une session en disposant de droits d'administrateur.

#### *IMPORTANT*

- **Pour obtenir les tout derniers pilotes et informations sur le système Mac OS X que vous utilisez, visitez le site <http://solutions.brother.com/>.**
- **Utilisateurs de Mac OS X 10.3.0 à 10.3.8 : effectuez une mise à niveau vers Mac OS X 10.3.9 - 10.5.x.**
- **Vérifiez qu'aucun(e) carte mémoire ou lecteur de mémoire Flash USB n'est inséré(e) dans l'appareil.**
- **Si vous aviez auparavant configuré votre appareil sur un réseau sans fil et souhaitez maintenant l'installer sur un réseau câblé, vérifiez que** I/F Réseau **de l'appareil est réglé sur** LAN câblé**. Avec cette configuration, l'interface de réseau sans fil deviendra inactive. Sur votre appareil, appuyez sur Menu.**

**Appuyez sur a ou b pour sélectionner**  Réseau **et appuyez sur OK.**

**Appuyez sur a ou b pour sélectionner**  I/F Réseau **et appuyez sur OK.**

**Appuyez sur a ou b pour sélectionner** 

LAN câblé **et appuyez sur OK. Appuyez sur Arrêt/Sortie.**

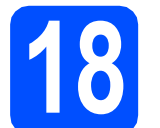

# **18 Branchement du câble réseau**

a Utilisez les pattes en plastique des deux côtés de l'appareil pour soulever le couvercle du scanner jusqu'à ce qu'il soit bien verrouillé dans la position ouverte.

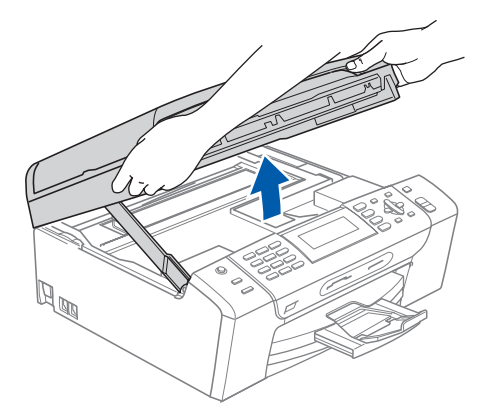

**b** Insérez le câble réseau dans la prise LAN identifiée par le symbole  $\frac{P}{\sqrt{P}}$ . Vous trouverez la prise LAN à l'intérieur de l'appareil sur la gauche, comme il est indiqué ci-dessous.

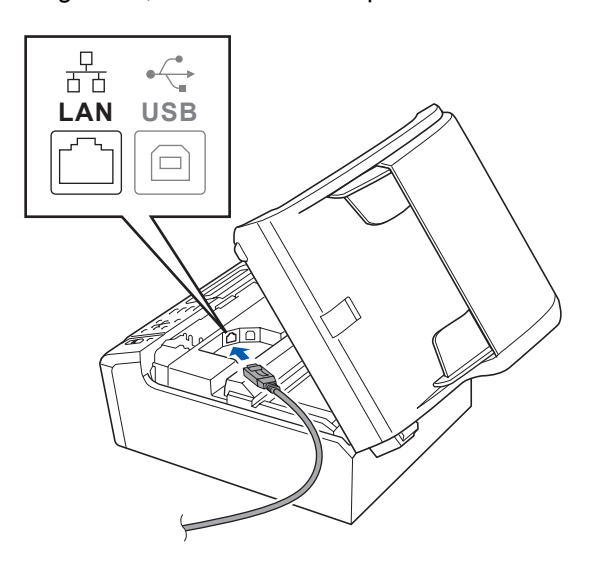

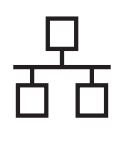

# **Réseau câblé Macintosh**

c Faites passer soigneusement le câble réseau à travers la rainure en le faisant sortir de l'arrière de l'appareil et branchez-le à votre réseau.

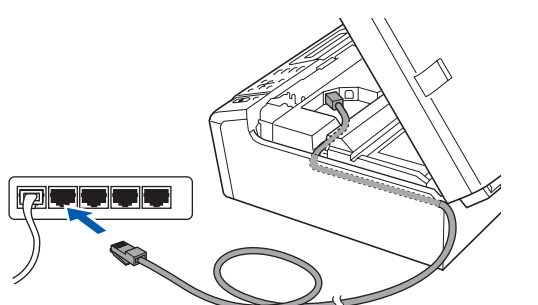

### **C** IMPORTANT

**Assurez-vous que le câble n'obstrue pas la fermeture du capot, sinon il peut se produire une erreur.**

### **Remarque**

*Si vous utilisez le câble USB et le câble LAN, faites passer les deux à travers la rainure en les plaçant l'un sur l'autre.*

**d** Soulevez le couvercle du scanner pour dégager le verrou  $\bullet$ . Sans forcer, poussez le support du couvercle du scanner 2 vers le bas et refermez le couvercle du scanner 3.

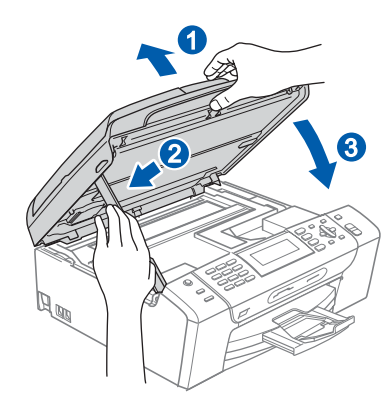

# <span id="page-28-1"></span><span id="page-28-0"></span>**19 Installation de MFL-Pro Suite**

**a** Introduisez le CD-ROM fourni dans le lecteur de CD-ROM.

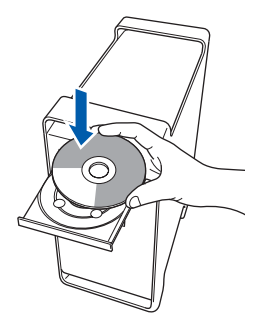

b Cliquez deux fois sur l'icône **Start Here OSX** pour lancer l'installation.

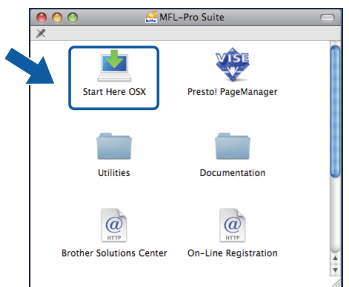

c Sélectionnez **Connexion réseau câblée**, puis cliquez sur **Suivant**. Suivez les instructions affichées à l'écran.

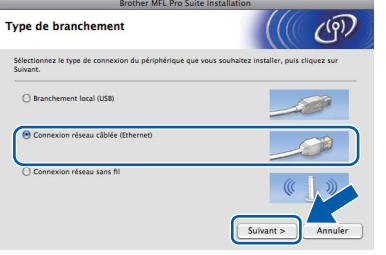

- d Veuillez patienter, l'installation du logiciel prend quelques secondes. Après l'installation, cliquez sur **Redémarrer** pour terminer l'installation du logiciel.
- e Le logiciel Brother recherche le périphérique Brother.
- f Si l'appareil a été configuré pour votre réseau, sélectionnez votre appareil sur la liste, puis cliquez sur **OK**.

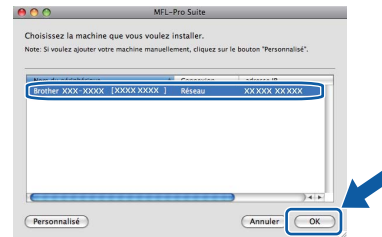

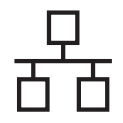

# Réseau câblé **Macintosh**

# **Remarque**

- *Si l'appareil n'a pas encore été détecté sur le réseau, vérifiez vos paramètres réseau.*
- *Si cet écran apparaît, cliquez sur OK.*

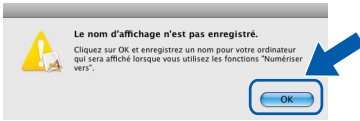

*Saisissez un nom pour votre Macintosh dans Nom d'affichage (jusqu'à 15 caractères) et cliquez sur OK. Passez à l'étape* [g](#page-29-0)*.*

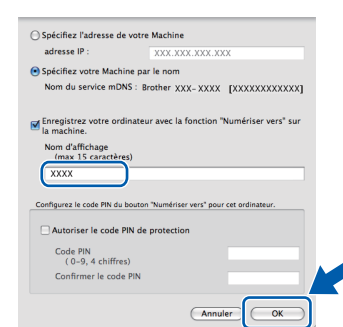

*Le nom saisi sera affiché sur l'écran ACL de l'appareil quand vous appuyez sur la touche Numériser et choisissez une option de numérisation. (Pour obtenir plus d'informations, voir le chapitre* Numérisation en réseau *dans le* Guide utilisateur - Logiciel *sur le CD-ROM.)*

<span id="page-29-0"></span>g Lorsque cet écran apparaît, cliquez sur **OK**.

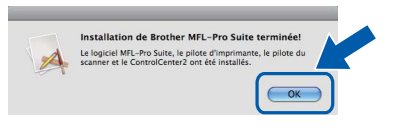

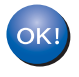

**L'installation de MFL-Pro Suite est terminée. Passez à l'étape** [20](#page-29-1) **à la [page 30.](#page-29-2)**

<span id="page-29-1"></span>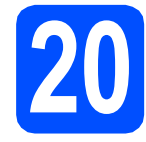

# <span id="page-29-2"></span>**20 Installation de Presto! PageManager**

Lorsque Presto! PageManager est installé, la capacité ROC est ajoutée au ControlCenter2 de Brother. Vous pouvez facilement numériser, partager et classer des photos et des documents à l'aide de Presto! PageManager.

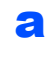

a Cliquez deux fois sur l'icône **Presto! PageManager** et suivez les instructions qui s'affichent à l'écran.

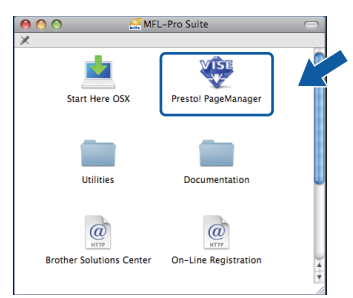

# **21 Installation de**<br>**21 d'autres ordina MFL-Pro Suite sur d'autres ordinateurs (si nécessaire)**

Si vous souhaitez utiliser l'appareil avec plusieurs ordinateurs installés sur le réseau, installez MFL-Pro Suite sur chaque ordinateur. Passez à l'étape [19](#page-28-0) à la [page 29](#page-28-1). Voir aussi l'étape [17](#page-27-1)-[a](#page-27-2) à la [page 28](#page-27-3) avant de procéder à l'installation.

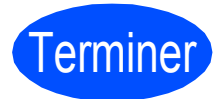

Terminer **L'installation est maintenant terminée.**

# <span id="page-30-0"></span>**Pour les utilisateurs de l'interface réseau sans fil**

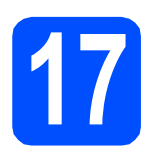

# **17 Avant de commencer**

Vous devez d'abord configurer les paramètres du réseau sans fil de votre appareil pour pouvoir communiquer avec le point d'accès/routeur de votre réseau. Une fois l'appareil configuré pour communiquer avec votre point d'accès/routeur, les ordinateurs du réseau ont accès à l'appareil. Pour utiliser l'appareil à partir de ces ordinateurs, vous devez installer les pilotes et les logiciels. Les étapes suivantes vont vous guider pour la configuration et l'installation.

Pour optimiser les résultats d'impression de vos documents, rapprochez votre appareil Brother le plus possible du point d'accès/routeur en prenant soin d'éviter toute obstruction. La présence de grands objets et de murs entre les deux dispositifs, ou d'interférences émises par d'autres dispositifs électroniques peuvent influer sur la vitesse du transfert des données de vos documents.

C'est pourquoi la connexion sans fil peut ne pas être la meilleure méthode de connexion pour tous les types de documents et d'applications. Si vous imprimez de grands fichiers, comme des documents à plusieurs pages comportant à la fois du texte et de grands graphiques, il est conseillé de choisir l'Ethernet câblé pour un transfert de données plus rapide, ou un câble USB pour le débit le plus rapide.

Même si l'imprimante Brother MFC-495CW peut être utilisée à la fois sur un réseau câblé et sans fil, vous ne pouvez utiliser que l'une des méthodes de connexion à la fois.

### **IMPORTANT**

**Si vous avez configuré auparavant les paramètres sans fil de l'appareil, vous devez réinitialiser les paramètres de réseau (LAN) avant de pouvoir reconfigurer les paramètres sans fil. Sur votre appareil, appuyez sur Menu. Appuyez sur a ou b pour sélectionner** Réseau **et appuyez sur OK. Appuyez sur a ou b pour sélectionner** Réinit. réseau**, puis appuyez sur OK.**

**Appuyez sur 1 deux fois pour sélectionner** Oui**, de manière à accepter les modifications.** 

Les instructions suivantes s'appliquent au mode infrastructure (connexion à un ordinateur via un point d'accès/routeur).

#### **Mode Infrastructure**

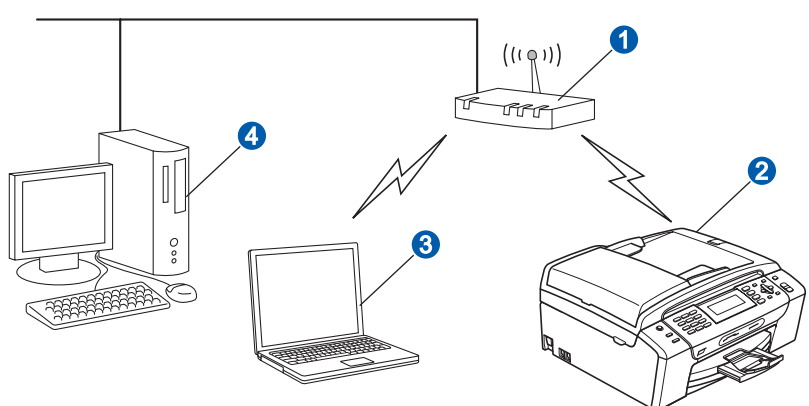

- **a** Point d'accès/routeur
- **2** Appareil réseau sans fil (votre appareil)
- **c** Ordinateur compatible sans fil connecté au point d'accès/routeur
- 4 Ordinateur câblé connecté au point d'accès/routeur

Vérifiez que les paramètres du réseau sans fil de l'appareil correspondent au point d'accès/routeur.

## *A* Remarque

*Pour configurer votre appareil en mode Ad-hoc (connexion à un ordinateur compatible sans-fil sans point d'accès/routeur), vous trouverez des instructions dans le* Guide Utilisateur - Réseau *du CD-ROM. Vous pouvez consulter le* Guide Utilisateur - Réseau *en suivant les instructions ci-dessous.*

*1 Mettez votre ordinateur sous tension. Insérez le CD-ROM de Brother dans votre lecteur de CD-ROM. Pour Windows® :*

*2 Sélectionnez votre modèle et la langue de votre choix. Le menu supérieur du CD-ROM s'affiche. 3 Cliquez sur Documentation, puis sur Documents HTML. Pour Macintosh :*

- *2 Cliquez deux fois sur Documentation, puis sur le dossier de votre langue.*
- *3 Cliquez deux fois sur top.html.*

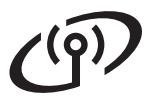

# <span id="page-31-2"></span><span id="page-31-0"></span>**18 Vérification de votre environnement réseau (mode infrastructure)**

Les instructions suivantes offrent deux méthodes d'installation de votre appareil Brother dans un environnement de réseau sans fil. Les deux méthodes s'appliquent au mode infrastructure, avec un point d'accès/routeur sans fil qui utilise DHCP pour assigner les adresses IP. Choisissez une méthode de configuration et accédez à la page indiquée.

<span id="page-31-1"></span>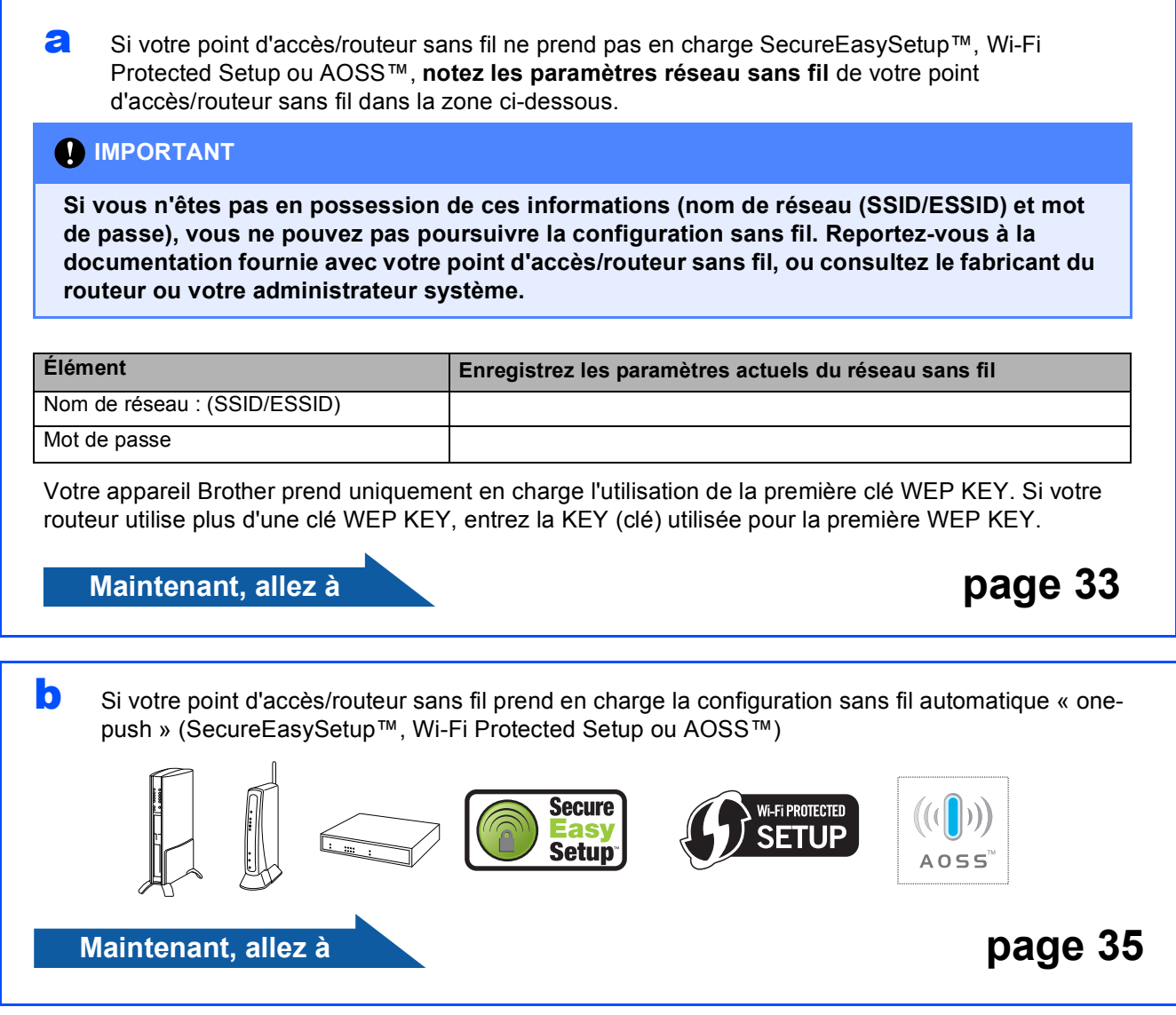

# **Connexion de l'appareil Brother au réseau sans fil**

### **1** IMPORTANT

**Avant de continuer, vous devez avoir à disposition les paramètres sans fil de votre réseau que vous avez notés à l'étape** [18](#page-31-0) **à la [page 32.](#page-31-0)**

# <span id="page-32-0"></span>**19** Configuration des<br> **19** *configuration sans*<br> *configuration sans* **paramètres sans fil (configuration sans fil standard en mode infrastructure)**

<span id="page-32-3"></span>a Sur votre appareil, appuyez sur **Menu**. Appuyez sur  $\triangle$  ou  $\nabla$  pour sélectionner Réseau et appuyez sur **OK**. Appuyez sur ▲ ou ▼ pour sélectionner WLAN et appuyez sur **OK**. Appuyez sur *A* ou **▼** pour sélectionner Assist config. et appuyez sur **OK**.

> Lorsque le message Interface rés commuté au sans fil s'affiche, appuyez sur **OK** pour accepter. L'assistant de configuration sans fil démarre alors.

Pour annuler, appuyez sur **Arrêt/Sortie**.

**b** L'appareil recherche les SSID disponibles. Si une liste de SSID s'affiche, utilisez les touches A ou V pour sélectionner la SSID que vous avez écrite à l'étape [18](#page-31-0)*-*[a](#page-31-1) à la [page 32,](#page-31-0) puis appuyez sur **OK**. Si vous utilisez une méthode d'authentification et de chiffrement qui exige un mot de passe, passez à l'étape [c](#page-32-1).

> Si votre méthode d'authentification est « Système ouvert » et votre mode de cryptage « Aucun », passez à l'étape [d](#page-32-2).

## **Remarque**

*Quelques secondes s'écouleront avant qu'une liste des SSID disponibles s'affiche.*

*Si la liste des SSID ne s'affiche pas, vérifiez que votre point d'accès est activé. Rapprochez votre appareil du point d'accès et réessayez à partir de l'étape* [a](#page-32-3)*.*

Si votre point d'accès est configuré pour ne pas diffuser le SSID, il vous faudra ajouter le nom de SSID manuellement. Pour obtenir plus d'informations, voir le *Guide Utilisateur - Réseau* sur le CD-ROM.

<span id="page-32-1"></span>C Saisissez le mot de passe que vous avez noté à l'étape [18](#page-31-0)*-*[a](#page-31-1) à la [page 32](#page-31-0) en utilisant le pavé numérique pour sélectionner chaque lettre ou chiffre.

> Vous pouvez utiliser les touches ◀ et ▶ pour déplacer le curseur vers la gauche et la droite. Par exemple, pour saisir la lettre a, appuyez sur la touche **2** du pavé numérique une fois. Pour saisir le numéro 3, appuyez sur la touche **3** du pavé numérique sept fois.

Les lettres apparaissent dans l'ordre suivant : minuscules, majuscules, puis chiffres. (Pour plus d'informations, voir *[Saisie de texte](#page-46-0)  [pour les paramètres sans fil](#page-46-0)* à la page 47.)

Appuyez sur **OK** une fois que vous avez entré tous les caractères, puis appuyez sur **1** pour Oui, pour appliquer vos paramètres. Passez à l'étape [d](#page-32-2).

<span id="page-32-2"></span>**d** Votre appareil essaie maintenant de se connecter à votre réseau sans fil à l'aide des informations que vous avez saisies. En cas de succès, Connecté apparaît pendant 60 secondes sur l'écran ACL. La connexion à votre réseau sans fil peut durer quelques minutes.

# **Remarque**

*Si l'écran ACL affiche Erreur m.passe, cela signifie que le mot de passe saisi ne correspondait pas à votre point d'accès. Vérifiez les paramètres que vous avez collectés à l'étape*  [18](#page-31-0)*-*[a](#page-31-1) *à la [page 32,](#page-31-2) puis répétez les étapes* [a](#page-32-3) *à* [c](#page-32-1) *pour vous assurer que les informations correctes ont été saisies.*

*Si l'écran ACL affiche Err. Connexion, vérifiez que votre point d'accès est activé, et vérifiez les paramètres réseau que vous avez collectés à l'étape* [18](#page-31-0)*-*[a](#page-31-1) *à la [page 32.](#page-31-2)*

*Rapprochez temporairement votre appareil le plus près possible du point d'accès, puis répétez les étapes* [a](#page-32-3) *à* [c](#page-32-1) *pour vous assurer que les informations correctes ont été saisies.*

*Si votre point d'accès n'a pas le DHCP activé, vous devrez configurer manuellement l'adresse IP, le masque de sous-réseau et la passerelle de l'appareil de sorte à les faire correspondre à ceux de votre réseau. Pour plus d'informations, voir le* chapitre 6 *du* Guide Utilisateur - Réseau*.*

e Appuyez sur **OK**.

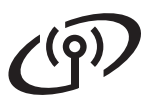

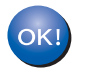

**La configuration sans fil est terminée. Un indicateur à quatre niveaux situé en haut de l'écran ACL de votre appareil montre l'intensité du signal sans fil de votre point d'accès/routeur.** 

**Pour installer MFL-Pro Suite, continuez avec l'étape** 20**.**

**Pour les utilisateurs de Windows® :**

**Maintenant, allez à**

**Page [37](#page-36-0)**

**Pour les utilisateurs Macintosh :**

**Maintenant, allez à**

**Page [41](#page-40-0)**

# **Pour les utilisateurs réseau sans fil**

# <span id="page-34-0"></span>**19** Configuration des<br>
paramètres sans fi<br>
l'aide de la méthod **paramètres sans fil à l'aide de la méthode sans fil automatique (« one-push »)**

**a** Vérifiez que votre point d'accès/routeur sans fil affiche le symbole SecureEasySetup™, Wi-Fi Protected Setup ou AOSS™ comme il est indiqué ci-dessous.

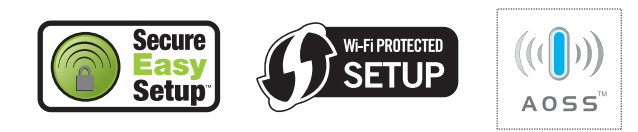

- **b** Placez l'appareil Brother à proximité de votre point d'accès/routeur SecureEasySetup™, Wi-Fi Protected Setup ou AOSS™. La portée peut varier selon votre environnement. Reportezvous aux instructions fournies avec votre point d'accès/routeur.
- <span id="page-34-1"></span>c Appuyez sur le bouton SecureEasySetup™, Wi-Fi Protected Setup ou AOSS™ sur votre point d'accès/routeur sans fil. Pour des instructions supplémentaires, voir le guide de l'utilisateur de votre point d'accès/routeur sans fil.

d Sur votre appareil, appuyez sur **Menu**. Appuyez sur  $\triangle$  ou  $\nabla$  pour sélectionner Réseau et appuyez sur **OK**. Appuyez sur  $\triangle$  ou  $\nabla$  pour sélectionner WLAN et appuyez sur **OK**. Appuyez sur *A* ou **▼** pour sélectionner SES/WPS/AOSS et appuyez sur **OK**.

Lorsque le message Interface

rés commuté au sans fil est affiché, appuyez sur **OK** pour accepter. L'assistant de configuration sans fil démarre alors.

Cette fonction détecte automatiquement quel mode (SecureEasySetup™, Wi-Fi Protected Setup ou AOSS™) utilise votre point d'accès/routeur pour configurer votre appareil.

### **Remarque**

*Si votre point d'accès/routeur sans fil prend en charge Wi-Fi Protected Setup (méthode avec code NIP) et que vous souhaitez configurer votre appareil en utilisant la méthode avec code NIP (numéro d'identification personnel), voir*  Utilisation de la méthode NIP de Wi-Fi Protected Setup *dans le* Guide Utilisateur - Réseau *sur le CD-ROM.*

e Si l'écran ACL affiche Connecté, l'appareil est correctement connecté à votre point d'accès/routeur sans fil. Vous pouvez maintenant utiliser votre appareil sur un réseau sans fil.

> Si l'écran ACL affiche Config. WLAN, puis Erreur connexion, cela signifie qu'un chevauchement de session a été détecté. L'appareil a détecté sur votre réseau au moins 2 points d'accès/routeurs sans fil sur lesquels SecureEasySetup™, le mode Wi-Fi Protected Setup ou le mode AOSS™ est activé. Assurezvous qu'un seul point d'accès/routeur sans fil utilise un de ces modes et essayez de démarrer à nouveau à partir de l'étape [c](#page-34-1).

> Si l'écran ACL affiche Config. WLAN, puis Aucun point d'accès, l'appareil n'a pas détecté votre point d'accès/routeur sur le réseau avec le mode SecureEasySetup™, Wi-Fi Protected Setup ou bien AOSS™. Approchez votre appareil du point d'accès/routeur et réessayez à partir de l'étape [c](#page-34-1).

> Si l'écran ACL affiche Config. WLAN, puis Err. Connexion, cela signifie que l'appareil n'est pas correctement connecté à votre point d'accès/routeur sans fil. Essayez de démarrer à nouveau à partir de l'étape [c](#page-34-1). Si le même message s'affiche à nouveau, réinitialisez l'appareil à ses paramètres par défaut et essayez à nouveau. Pour des informations sur la réinitialisation, voir *[Restauration des](#page-46-1)  [paramètres de réseau à leurs valeurs par](#page-46-1)  défaut* [à la page 47.](#page-46-1)

*Messages ACL lors de l'utilisation du menu du panneau de commande SES/WPS/AOSS*

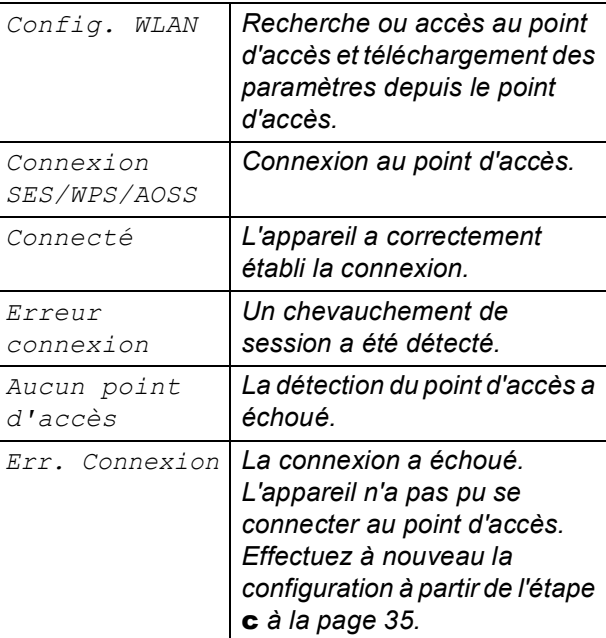

**Réseau sans fil** Réseau sans fil

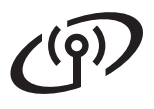

# **Remarque**

*Vous pouvez également configurer manuellement les paramètres sans fil en suivant la procédure à partir de l'étape* [18](#page-31-0)*-*[a](#page-31-1) *à la [page 32.](#page-31-2)*

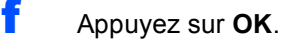

**La configuration sans fil est terminée.**

**Pour installer MFL-Pro Suite, continuez avec l'étape** 20**.**

**Pour les utilisateurs de Windows® :**

**Maintenant, allez à**

**Page [37](#page-36-0)**

OK!

**Pour les utilisateurs Macintosh :**

**Maintenant, allez à**

**Page [41](#page-40-0)**

# <span id="page-36-0"></span>**Installation des pilotes et logiciels (Windows® 2000 Professionnel/XP/XP Professionnel x64 Edition/ Windows Vista®)**

<span id="page-36-2"></span>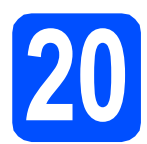

# **20 Avant l'installation MFL-Pro Suite**

Assurez-vous que votre ordinateur est allumé et que vous êtes connecté avec des droits d'administrateur.

### *I* IMPORTANT

- **Le cas échéant, fermez les programmes en cours d'exécution.**
- **Vérifiez qu'aucun(e) carte mémoire ou lecteur de mémoire Flash USB n'est inséré(e) dans l'appareil.**
- **Les écrans peuvent varier selon le système d'exploitation que vous utilisez.**
- **Le CD-ROM fourni inclut le logiciel ScanSoft™ PaperPort™ 11SE. Ce logiciel supporte Windows® 2000 (SP4 ou supérieur), XP (SP2 ou supérieur), XP Professionnel x64 Edition et**

**Windows Vista®. Mettez à jour vers le Service Pack Windows® le plus récent avant d'installer MFL-Pro Suite.**

# **IMPORTANT**

**Si vous utilisez un logiciel de pare-feu personnel (autre que le Pare-feu Windows®), ou bien des applications anti-logiciels espions ou antivirus, désactivez temporairement ces programmes pendant la durée** 

**de l'installation.**

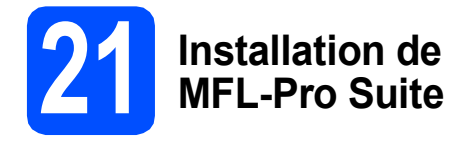

**a** Introduisez le CD-ROM fourni dans le lecteur de CD-ROM. Si l'écran du nom du modèle apparaît, sélectionnez votre appareil. Si l'écran de sélection des langues apparaît, sélectionnez la langue de votre choix.

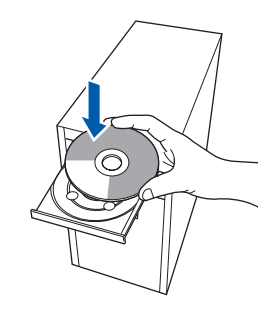

## **Remarque**

*Si l'écran Brother n'apparaît pas automatiquement, allez à Poste de travail (Ordinateur), cliquez deux fois sur l'icône CD-ROM puis sur start.exe.*

<span id="page-36-1"></span>**b** Le menu supérieur du CD-ROM s'affiche. Cliquez sur **Installer le logiciel MFL-Pro Suite**.

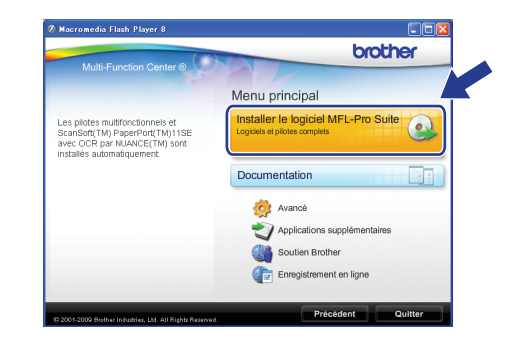

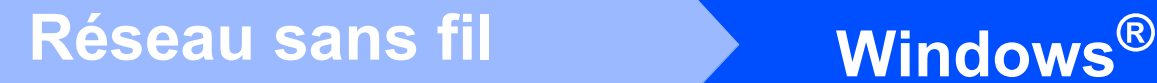

# **Remarque**

*• Si cet écran apparaît, cliquez sur OK et redémarrez votre ordinateur.*

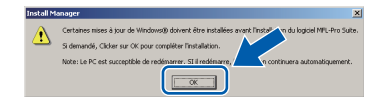

- *Si l'installation ne se poursuit pas automatiquement, ouvrez de nouveau le menu supérieur en éjectant puis en réinsérant le CD-ROM ou en cliquant deux fois sur le programme start.exe à partir du dossier racine, et poursuivez à partir de l'étape* [b](#page-36-1) *pour installer MFL-Pro Suite.*
- *Sous Windows Vista®, lorsque l'écran Contrôle de compte d'utilisateur s'affiche, cliquez sur Autoriser.*

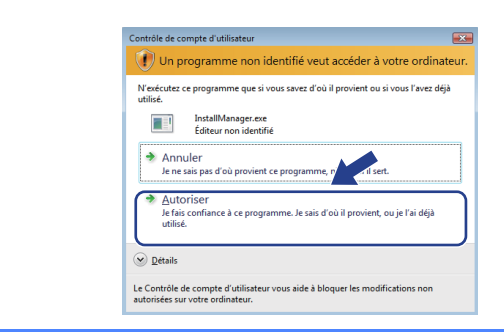

c Lorsque la fenêtre du **Contrat de licence** de ScanSoft**™** PaperPort**™** 11SE s'affiche, cliquez sur **Oui** si vous acceptez le **Contrat de licence** du logiciel.

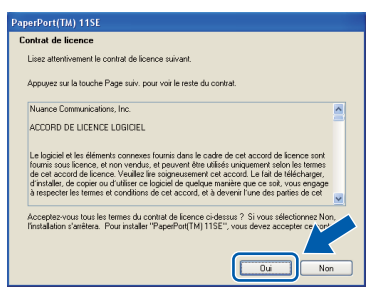

- d L'installation de ScanSoft™ PaperPort™ 11SE commence automatiquement et est suivie de l'installation de MFL-Pro Suite.
- e Lorsque la fenêtre du **Contrat de licence** du logiciel Brother MFL-Pro Suite s'affiche, cliquez sur **Oui** si vous acceptez le **Contrat de licence** du logiciel.

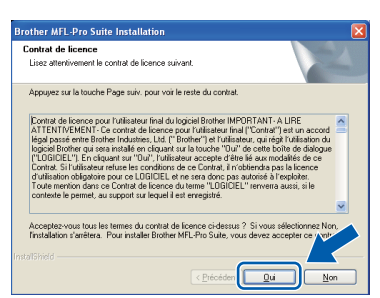

f Sélectionnez **Connexion réseau sans fil**, et puis cliquez sur **Suivant**.

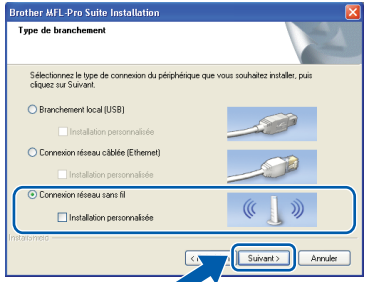

g Cliquez sur la case **Paramètres sans fil vérifiés et confirmés**, puis cliquez sur **Suivant**.

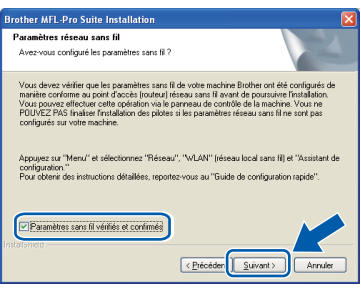

**h** Pour les utilisateurs de Windows<sup>®</sup> XP SP2 (ou une version supérieure)/XP Professionnel x64 Edition/Windows Vista®, lorsque cet écran apparaît, choisissez **Changez les paramètres de port du pare-feu pour permettre la connexion réseau et continuez l'installation. (Recommandé)** et cliquez sur **Suivant**.

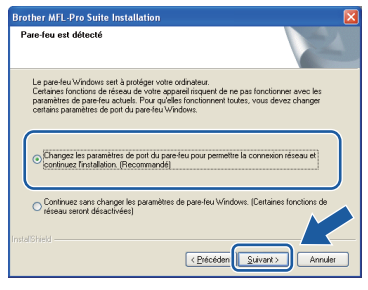

Si vous utilisez un pare-feu autre que le Parefeu Windows® ou si votre Pare-feu Windows® est désactivé, cet écran peut s'afficher.

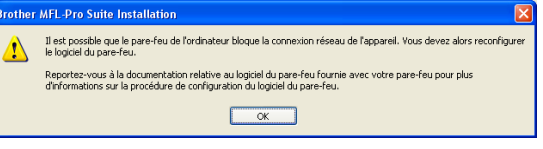

Consultez les instructions fournies avec votre logiciel de pare-feu pour savoir comment ajouter les ports réseau suivants.

- Pour la numérisation réseau, ajoutez le port UDP 54925.
- Pour la réception PC-FAX en réseau, ajoutez le port UDP 54926.
- Si les problèmes de votre connexion réseau persistent, ajoutez le port UDP 137.

# Réseau sans fil **Windows**<sup>®</sup>

# **Remarque**

*• Si plusieurs appareils sont connectés au réseau, choisissez votre appareil dans la liste, puis cliquez sur Suivant.*

*Cette fenêtre ne s'affichera pas si un seul appareil est raccordé sur le réseau. Dans ce cas, il est sélectionné automatiquement.*

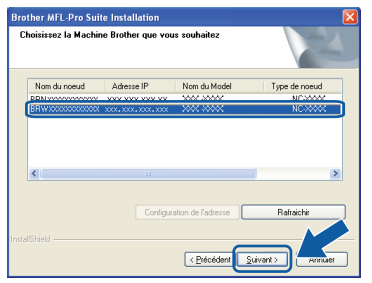

*• Si vos paramétrages sans fil échouent, un message d'erreur apparaît pendant l'installation de MFL-Pro Suite et l'installation se termine. Vérifiez vos paramètres en suivant les instructions affichées à l'écran. Si vous avez rencontré cet échec, passez à l'étape* [18](#page-31-0)*-*[a](#page-31-1) *de la [page 32](#page-31-2) et configurez à nouveau la connexion sans fil.*

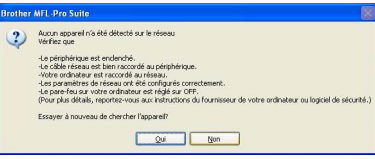

- *Si vous utilisez WEP et que Connecté apparaît sur l'écran ACL, mais que votre appareil n'est pas détecté, assurez-vous que vous avez entré la bonne clé WEP. La clé WEP est sensible à la casse.*
- *Si l'appareil n'a pas encore été configuré pour l'utilisation sur votre réseau, la fenêtre suivante apparaît.*

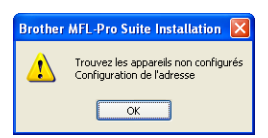

*Cliquez sur OK puis sur Configurer l'adresse IP. Entrez une adresse IP de votre appareil qui soit appropriée pour votre réseau en suivant les instructions affichées à l'écran.*

**i** L'installation des pilotes Brother est lancée automatiquement. Les écrans d'installation s'affichent les uns après les autres.

### *I* IMPORTANT

**N'essayez PAS d'annuler quelque écran que ce soit pendant l'installation. Il peut s'écouler quelques secondes avant que tous les écrans apparaissent.**

### **Remarque**

*Sous Windows Vista®, quand cette fenêtre s'affiche, cliquez sur la case à cocher puis cliquez sur Installer afin de réaliser l'installation correctement.*

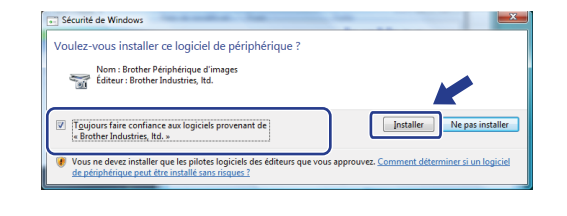

j Lorsque l'écran **Enregistrement en ligne** s'affiche, faites votre sélection et suivez les instructions données à l'écran. Une fois le processus d'enregistrement terminé, fermez votre navigateur Web pour revenir à cette fenêtre.

Ensuite, cliquez sur **Suivant**.

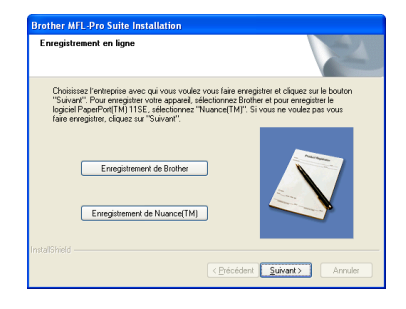

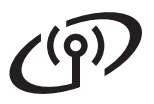

# Réseau sans fil **Windows**<sup>®</sup>

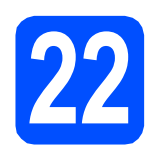

# **22 Terminer et redémarrer**

**a** Cliquez sur **Terminer** pour redémarrer votre ordinateur. Après avoir redémarré l'ordinateur, vous devez ouvrir une session en disposant de droits d'administrateur.

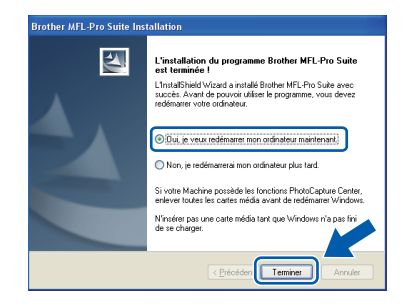

## **Remarque**

*Si un message d'erreur apparaît pendant l'installation du logiciel, exécutez les Diagnostic d'installation dans démarrer/Tous les programmes/Brother/MFC-XXXX (où MFC-XXXX est le nom de votre modèle).*

**b** Choisissez le paramètre de mise à jour du micrologiciel et cliquez sur **OK**.

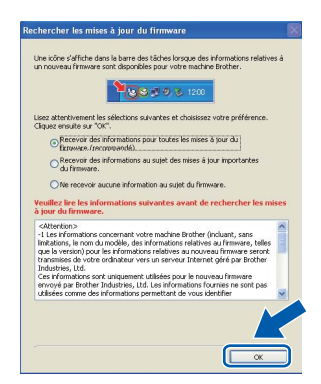

# **Remarque**

*La mise à jour du micrologiciel nécessite un accès Internet.*

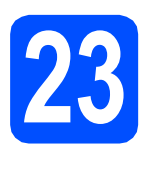

# **23 Installation de d'autres ordinateurs MFL-Pro Suite sur (si nécessaire)**

Si vous souhaitez utiliser l'appareil avec plusieurs ordinateurs installés sur le réseau, installez MFL-Pro Suite sur chaque ordinateur. Passez à l'étape [20](#page-36-2) à la [page 37](#page-36-0).

# **Remarque**

#### *Licence réseau (Windows®)*

*Ce produit comprend une licence PC pour 2 utilisateurs. Cette licence permet l'installation de la suite logicielle MFL-Pro Suite avec ScanSoft™ PaperPort™ 11SE sur 2 PC du réseau. Si vous voulez installer ScanSoft™ PaperPort™ 11SE sur plus de 2 PC, veuillez acheter le jeu de licences Brother NL-5, un ensemble de contrats de licences pour PC destiné à 5 utilisateurs supplémentaires. Pour acheter le jeu de licences NL-5, contactez votre revendeur agréé Brother ou le Service à la clientèle de Brother.*

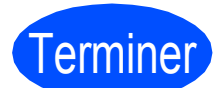

# Terminer **L'installation est maintenant terminée.**

### **Maintenant, allez à**

**Procédez à l'installation des applications en option à la [page 43](#page-42-0).** 

# **Remarque**

*XML Paper Specification Printer Driver Le XML Paper Specification Printer Driver est le pilote qui convient le mieux pour l'impression à partir des applications qui utilisent les documents XML Paper Specification. Vous pouvez télécharger le pilote le plus récent en accédant au Centre de solutions Brother (Brother Solutions Center), à l'adresse [http://solutions.brother.com/.](http://solutions.brother.com/)*

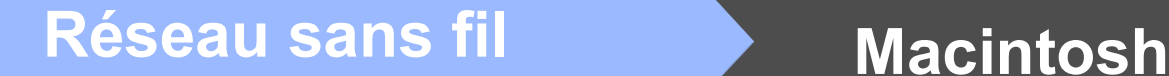

# <span id="page-40-0"></span>**Installation de pilotes et logiciels (Mac OS X 10.3.9 - 10.4.x - 10.5.x)**

<span id="page-40-2"></span><span id="page-40-1"></span>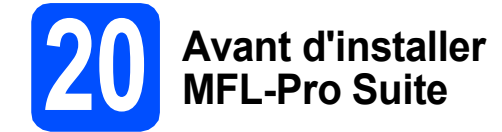

Assurez-vous que votre appareil est raccordé à l'alimentation et que votre ordinateur Macintosh est allumé. Vous devez avoir ouvert une session en disposant de droits d'administrateur.

#### *I* IMPORTANT

- **Pour obtenir les tout derniers pilotes et informations sur le système Mac OS X que vous utilisez, visitez le site [http://solutions.brother.com/.](http://solutions.brother.com/)**
- **Utilisateurs de Mac OS X 10.3.0 à 10.3.8 : effectuez une mise à niveau vers Mac OS X 10.3.9 - 10.5.x.**
- **Vérifiez qu'aucun(e) carte mémoire ou lecteur de mémoire Flash USB n'est inséré(e) dans l'appareil.**

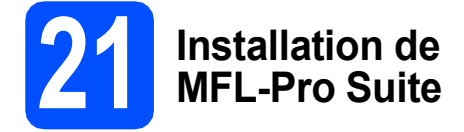

**a** Introduisez le CD-ROM fourni dans votre lecteur de CD-ROM.

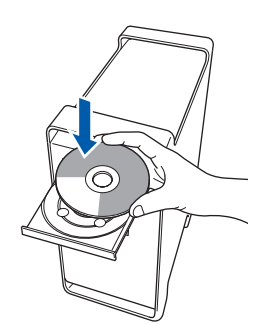

b Cliquez deux fois sur l'icône **Start Here OSX** pour lancer l'installation.

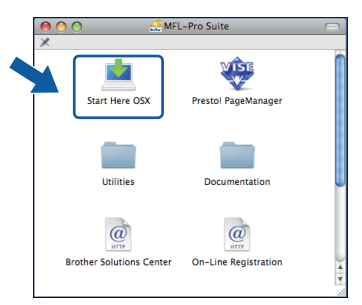

c Sélectionnez **Connexion réseau sans fil**, puis cliquez sur **Suivant**.

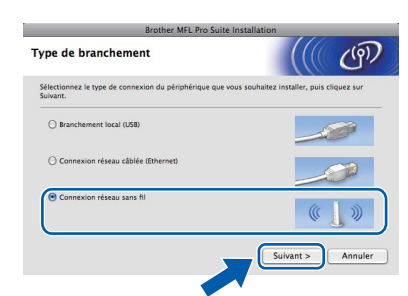

d Cliquez sur la case **Paramètres sans fil vérifiés et confirmés**, puis cliquez sur **Suivant**.

Suivez les instructions affichées à l'écran.

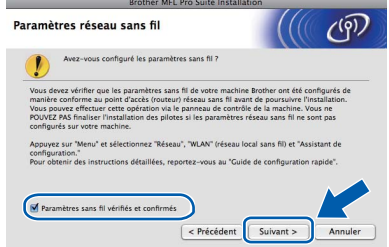

- e Veuillez patienter, l'installation du logiciel prend quelques secondes. Après l'installation, cliquez sur **Redémarrer** pour terminer l'installation du logiciel.
- f Le logiciel Brother recherche le périphérique **Brother**
- C Si l'appareil a été configuré pour votre réseau, sélectionnez votre appareil sur la liste, puis cliquez sur **OK**.

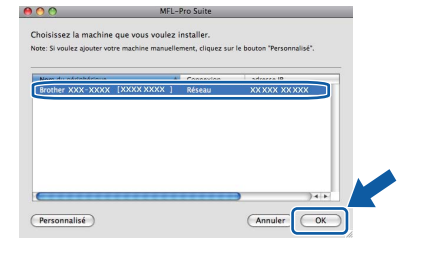

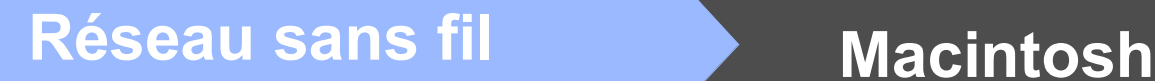

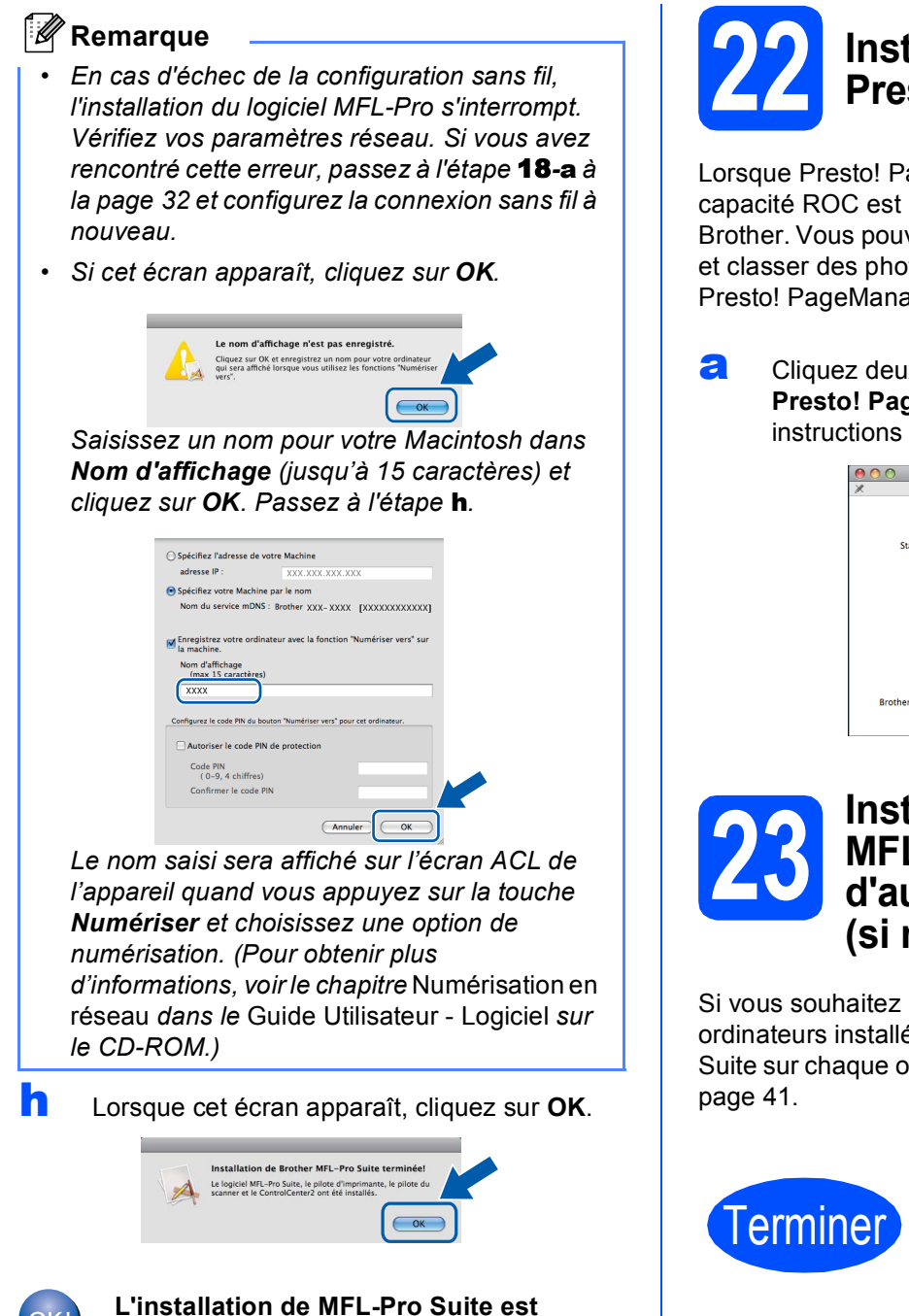

# <span id="page-41-2"></span><span id="page-41-1"></span>**22 Installation de Presto! PageManager**

Lorsque Presto! PageManager est installé, la capacité ROC est ajoutée au ControlCenter2 de Brother. Vous pouvez facilement numériser, partager et classer des photos et des documents à l'aide de Presto! PageManager.

**a** Cliquez deux fois sur l'icône **Presto! PageManager** et suivez les instructions qui s'affichent à l'écran.

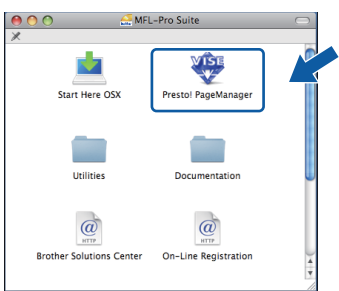

# **23** Installation de<br> **23 INFL-Pro Suite**<br> **d'autres ordina MFL-Pro Suite sur d'autres ordinateurs (si nécessaire)**

Si vous souhaitez utiliser l'appareil avec plusieurs ordinateurs installés sur le réseau, installez MFL-Pro Suite sur chaque ordinateur. Passez à l'étape [20](#page-40-1) à la

Terminer **L'installation est maintenant terminée.**

**terminée.**

<span id="page-41-0"></span> $OKI$ 

**Passez à l'étape** [22](#page-41-1) **à la [page 42.](#page-41-2)**

# **Installer les applications optionnelles Windows**®

<span id="page-42-0"></span>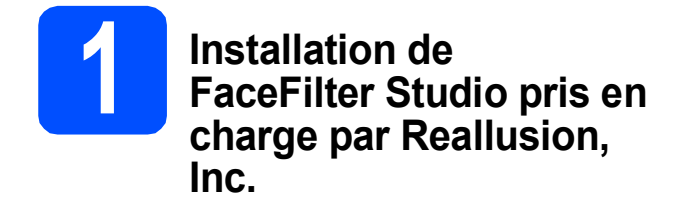

FaceFilter Studio est une application d'impression de photos sans bords facile à utiliser. FaceFilter Studio permet également de modifier les données d'une photo et d'y appliquer des effets, comme l'atténuation de l'effet des yeux rouges ou l'amélioration des teintes de peau.

### **D** IMPORTANT

- **L'appareil doit être sous tension et raccordé à l'ordinateur.**
- **L'ordinateur doit être connecté à Internet.**
- **Vérifiez que vous avez ouvert une session en disposant de droits d'administrateur.**
- **Cette application n'est pas disponible pour Windows Server.**
- **a** Ouvrez de nouveau le menu supérieur en éjectant le CD-ROM puis en le réinsérant, ou en cliquant deux fois sur le programme **start.exe** dans le dossier racine.
- **b** Le menu supérieur du CD-ROM s'affiche. Sélectionnez la langue de votre choix puis cliquez sur **Applications supplémentaires**.

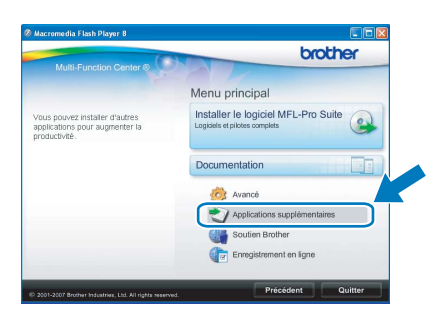

c Cliquez sur le bouton **FaceFilter Studio** afin de lancer l'installation.

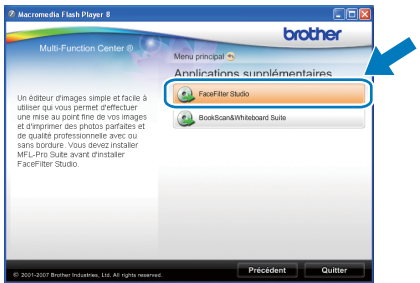

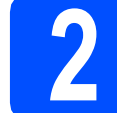

# **2 Installation de l'Aide de FaceFilter Studio**

Pour des instructions sur l'utilisation de FaceFilter Studio, téléchargez et installez l'Aide de FaceFilter Studio.

- **a** Pour exécuter FaceFilter Studio, accédez à **démarrer/Tous les programmes/Reallusion/ FaceFilter Studio** sur votre ordinateur.
- **b** Cliquez sur le bouton **de lans le coin** supérieur droit de l'écran.
- **C** Cliquez sur Mises à jour... pour accéder à la page Web des mises à jour de Reallusion.

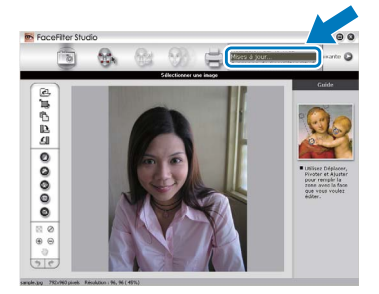

- d Cliquez sur le bouton **Download** (Télécharger) et choisissez un dossier où enregistrer le fichier.
- e Fermez FaceFilter Studio avant de lancer le programme d'installation de l'Aide de FaceFilter Studio.

Cliquez deux fois sur le fichier téléchargé situé dans le dossier que vous avez défini, puis suivez les instructions qui s'affichent à l'écran pour réaliser l'installation.

### **Remarque**

*Pour afficher toute l'Aide de FaceFilter Studio, sélectionnez démarrer/Tous les programmes/ Reallusion/FaceFilter Studio/ Aide de FaceFilter Studio sur votre ordinateur.*

# **Installer les applications optionnelles Windows**®

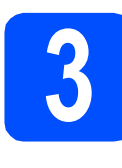

# **3** Installation de<br> **3** BookScan&Whiteboard<br>
Suite pris en charge par **BookScan&Whiteboard Reallusion, Inc.**

Vous pouvez installer le logiciel **BookScan&Whiteboard Suite**. Le logiciel **BookScan Enhancer** peut corriger

automatiquement les images du livre numérisé. Le logiciel **Whiteboard Enhancer** nettoie et optimise le texte et les images des photos de votre tableau. (Accès Internet requis.)

### **COMPORTANT**

- **L'appareil doit être sous tension et raccordé à l'ordinateur.**
- **L'ordinateur doit être connecté à Internet.**
- **Cette application n'est pas disponible pour Windows Server.**
- **a** Ouvrez de nouveau le menu supérieur en éjectant le CD-ROM puis en le réinsérant, ou en cliquant deux fois sur le programme **start.exe** dans le dossier racine.
- **b** Le menu supérieur du CD-ROM s'affiche. Sélectionnez la langue de votre choix puis cliquez sur **Applications supplémentaires**.

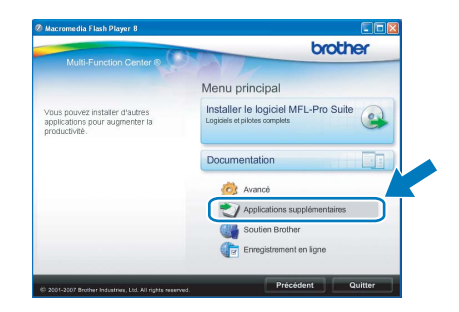

c Cliquez sur le bouton **BookScan&Whiteboard Suite** pour installer l'application.

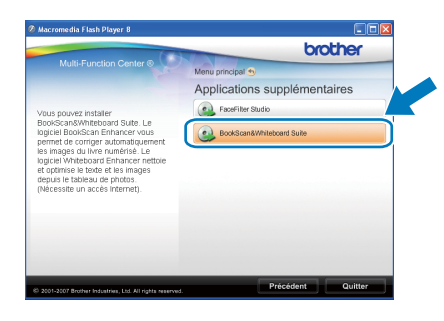

# **Pour les utilisateurs réseau**

# **Utilitaire BRAdmin Light (pour les utilisateurs de Windows®)**

L'utilitaire BRAdmin Light est conçu pour la configuration initiale des périphériques Brother branchés au réseau. Il peut également rechercher les produits Brother sur votre réseau, afficher leur état et configurer les paramètres réseau de base, comme l'adresse IP.

Pour obtenir plus d'informations sur BRAdmin Light, visitez le site [http://solutions.brother.com/.](http://solutions.brother.com/)

# **Remarque**

*Si vous avez besoin de fonctions d'administration d'imprimante plus avancées, utilisez la dernière version de l'utilitaire BRAdmin Professional de Brother que vous pouvez télécharger sur le site [http://solutions.brother.com/.](http://solutions.brother.com/)*

### **Installation de l'utilitaire de configuration BRAdmin Light**

a Cliquez sur **Avancé** puis sur **Utilitaires réseau** dans l'écran de menu.

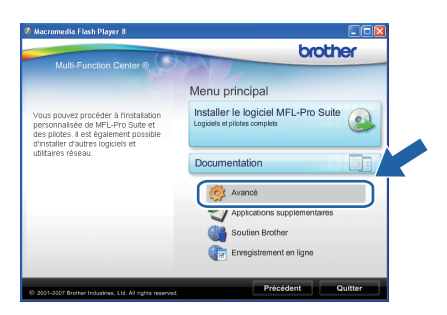

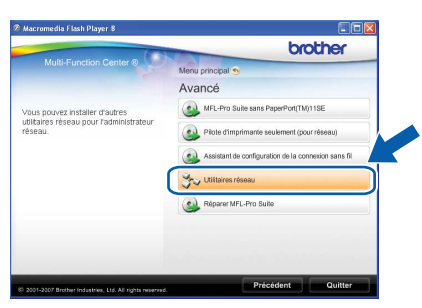

**b** Cliquez sur **BRAdmin Light** et suivez les instructions données à -l'écran.

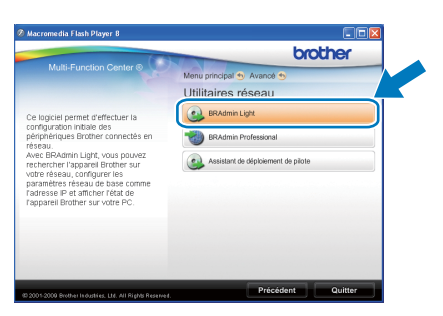

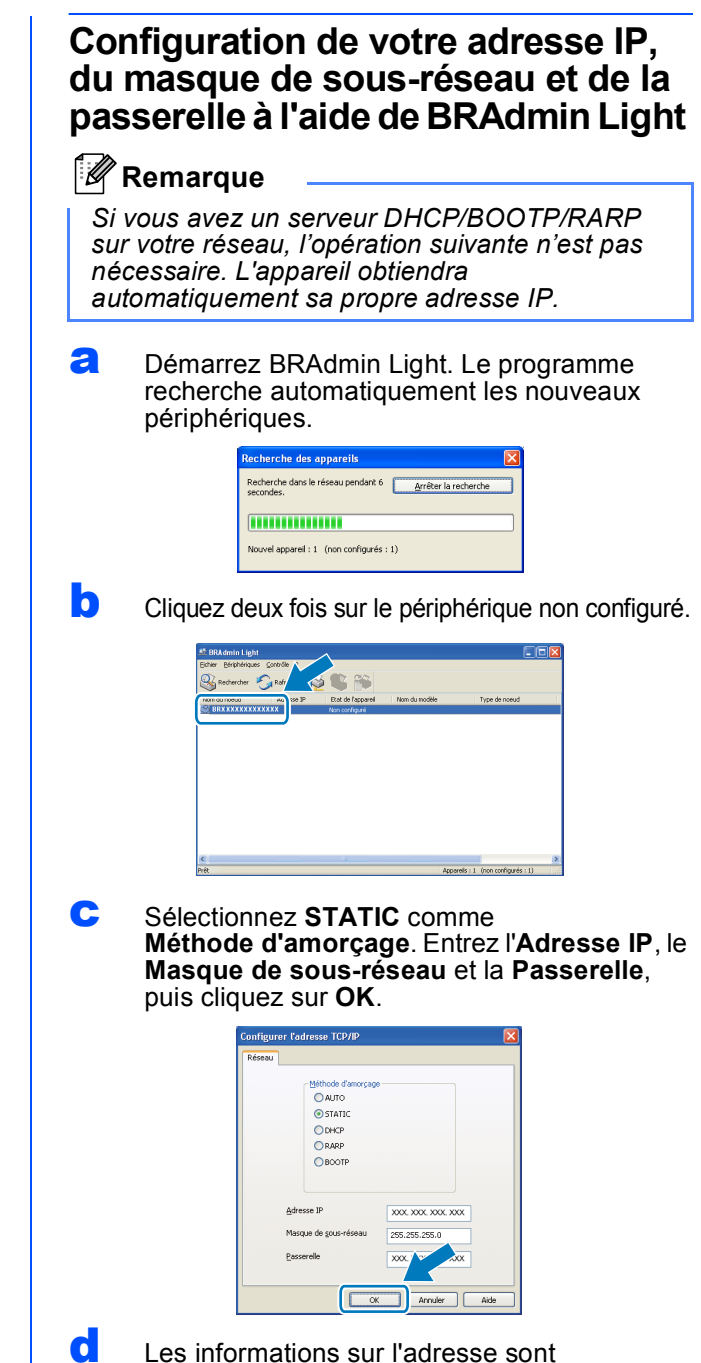

sauvegardées sur l'appareil.

# **Pour les utilisateurs réseau**

# **Utilitaire BRAdmin Light (pour les utilisateurs de Mac OS X)**

L'utilitaire BRAdmin Light est conçu pour la configuration initiale des périphériques Brother branchés au réseau. Il peut également rechercher les produits Brother sur votre réseau, afficher leur état et configurer les paramètres réseau de base, comme l'adresse IP, à partir d'un ordinateur fonctionnant sous Mac OS X 10.3.9 - 10.5.x. Le logiciel BRAdmin Light est installé automatiquement quand vous installez le pilote d'imprimante. Si vous avez déjà installé le pilote d'imprimante, vous n'avez pas à installer BRAdmin Light une nouvelle fois. Pour plus d'informations sur BRAdmin Light, visitez le site <http://solutions.brother.com/>.

### **Configuration de votre adresse IP, du masque de sous-réseau et de la passerelle à l'aide de BRAdmin Light**

- *A* Remarque
	- *Si vous avez un serveur DHCP/BOOTP/RARP sur votre réseau, l'opération suivante n'est pas nécessaire. L'appareil obtiendra automatiquement sa propre adresse IP.*
	- *Assurez-vous que la version 1.4.2 ou plus récente du logiciel de client Java™ est installée sur votre ordinateur.*
- a Cliquez deux fois sur l'icône **Macintosh HD** sur votre Bureau.

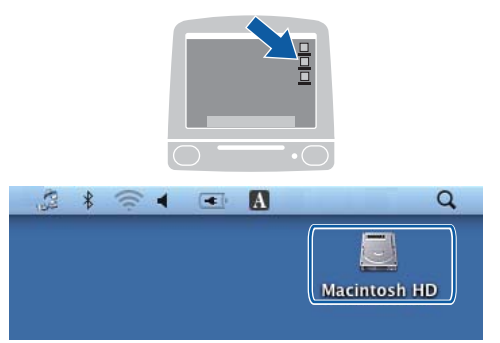

b Sélectionnez **Bibliothèque**, **Printers**, **Brother** puis **Utilities**.

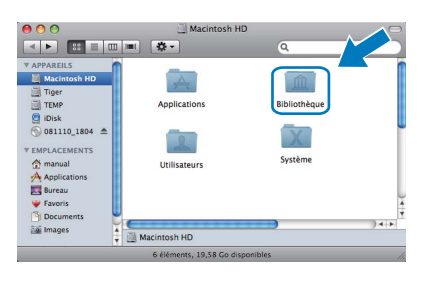

**C** Cliquez deux fois sur le fichier **BRAdmin Light.jar** et exécutez le logiciel. BRAdmin Light recherche alors automatiquement les nouveaux périphériques.

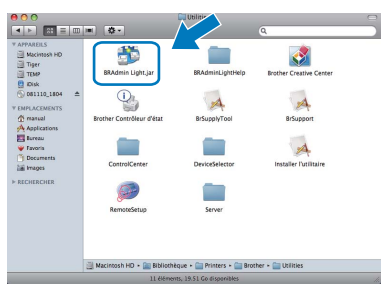

**d** Cliquez deux fois sur le périphérique non configuré.

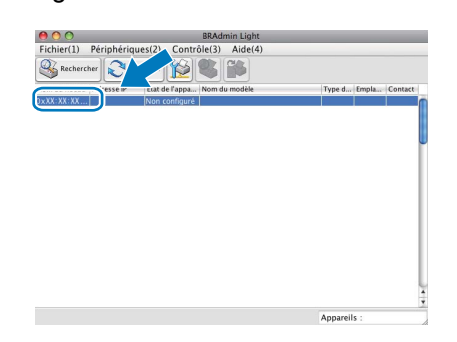

e Sélectionnez **STATIC** comme **Méthode d'amorçage**. Entrez l' **Adresse IP**, le **Masque de sous-réseau** et la **Passerelle**, puis cliquez sur **OK**.

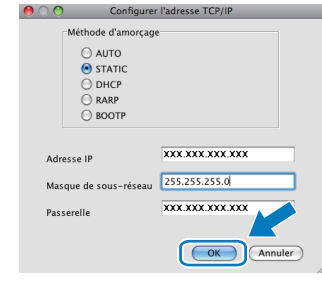

f Les informations sur l'adresse sont sauvegardées sur l'appareil.

# <span id="page-46-1"></span>**Restauration des paramètres de réseau à leurs valeurs par défaut**

Pour restaurer tous les paramètres de réseau du serveur d'impression/numérisation interne à leurs valeurs par défaut, veuillez suivre les étapes ci-dessous.

- a Veillez à ce que l'appareil ne soit pas en fonctionnement, puis déconnectez tous les câbles de l'appareil (sauf le cordon d'alimentation).
- b Appuyez sur **Menu**.
- C Appuyez sur *A* ou **▼** pour sélectionner Réseau. Appuyez sur **OK**.
- **C** Appuyez sur **A** ou **V** pour sélectionner Réinit. réseau. Appuyez sur **OK**.
- e Appuyez sur **1** pour sélectionner Oui.
- f Appuyez sur **1** pour sélectionner Oui.
- <span id="page-46-0"></span>C L'appareil va redémarrer, reconnectez les câbles une fois le processus terminé.

# **Saisie de texte pour les paramètres sans fil**

La plupart des touches numérotées possèdent trois ou quatre lettres imprimées sur la touche. Les touches pour **0**, **#** et **l** ne possèdent pas de lettre imprimée car elles sont utilisées pour les caractères spéciaux. En appuyant sur la touche correcte à plusieurs reprises, vous pouvez accéder au caractère voulu.

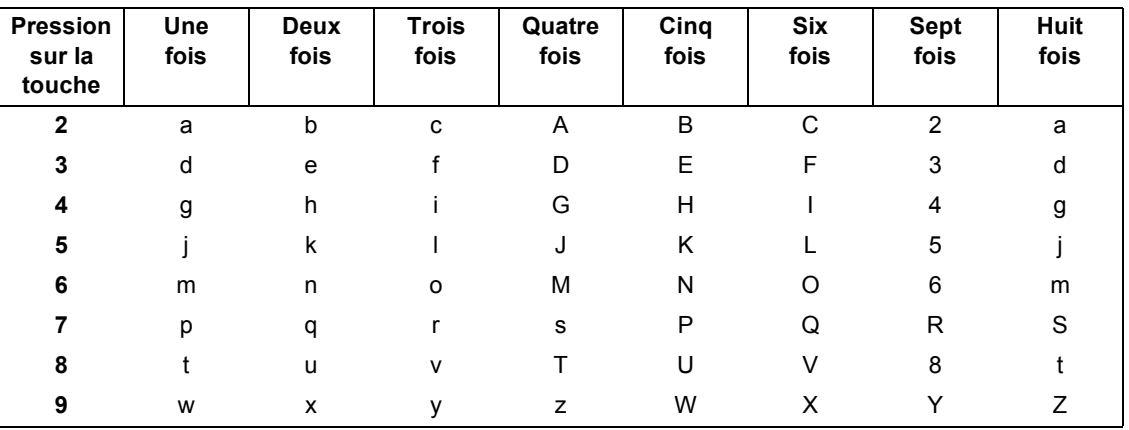

#### **Pour configurer les paramètres d'un réseau sans fil**

#### **Insertion d'espaces**

Pour saisir un espace dans un nom, appuyez sur ▶ deux fois entre les caractères.

#### **Corrections**

Si vous avez entré une lettre erronée que vous voulez modifier, appuyez sur **I** ou **F** pour amener le curseur sur le caractère incorrect, puis appuyez sur **Effacer/Retour**. Ressaisissez le caractère correct. Vous pouvez aussi reculer et insérer des lettres.

#### **Répétition de lettres**

Si vous voulez saisir un caractère qui se trouve sur la même touche que le caractère précédent, appuyez sur **c** afin de déplacer le curseur vers la droite avant d'appuyer à nouveau sur la touche.

#### **Caractères et symboles spéciaux**

Appuyez sur **l**, **#** ou **0** à plusieurs reprises jusqu'à voir le caractère ou symbole spécial voulu. Appuyez sur **OK** pour le sélectionner.

Appuyez sur  $*$  pour (espace) ! " # \$ % & ' ( )  $*$  + , - . / Appuyez sur # pour :  $\leq$  = > ? @ [ ] ^ Appuyez sur  $\mathbf{0}$  pour  $0 \setminus \{ | \}^{\sim}$ 

# **Consommables de rechange**

Lorsque des cartouches d'encre doivent être remplacées, un message d'erreur s'affiche sur l'écran ACL. Pour obtenir plus d'informations sur les cartouches d'encre pour votre appareil, visitez le site <http://www.brother.com/original/> ou communiquez avec votre point de vente.

### **Cartouches d'encre**

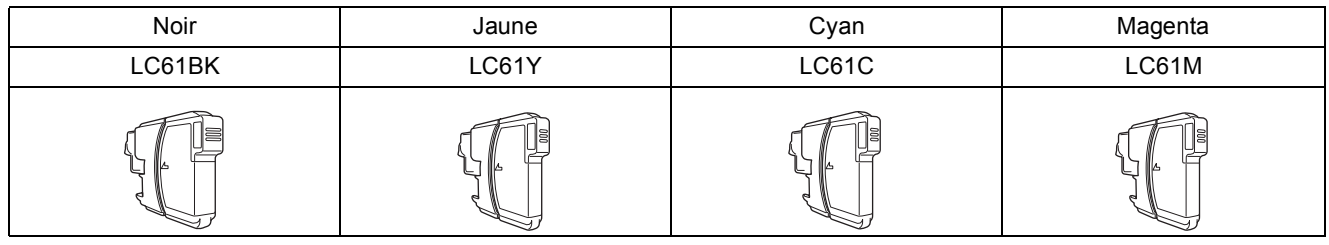

#### **Qu'est-ce qu'Innobella™ ?**

Innobella™ est une gamme de consommables authentiques proposée par Brother. Le nom « Innobella™ » est dérivé des termes « Innovation » et « Bella » (ou « Belle » en italien) et réfère à une technologie « innovante » qui vous permet d'obtenir des résultats d'impression « beaux » et « durables ».

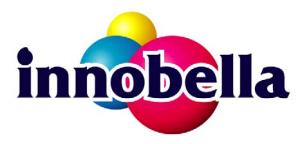

#### **Marques de commerce**

Le logo Brother est une marque déposée des Brother Industries, Ltd.

Brother est une marque déposée des Brother Industries, Ltd.

Multi-Function Link est une marque déposée de Brother International Corporation.

Windows Vista est soit une marque déposée, soit une marque de commerce de Microsoft Corporation aux États-Unis et dans d'autres pays. Microsoft, Windows, Windows Server et Internet Explorer sont des marques déposées de Microsoft Corporation aux États-Unis et/ou dans d'autres pays.

Apple, Macintosh et Safari sont des marques de commerce d'Apple Inc., déposées aux États-Unis et dans d'autres pays.

Nuance, le logo Nuance, PaperPort et ScanSoft sont des marques de commerce ou des marques déposées de Nuance Communications, Inc. ou de ses filiales aux États-Unis ou dans d'autres pays.

FaceFilter Studio est une marque de commerce de Reallusion, Inc.

BROADCOM, SecureEasySetup et le logo de SecureEasySetup sont des marques de commerce ou des marques déposées de Broadcom Corporation aux États-Unis et / ou dans d'autres pays.

AOSS est une marque de commerce de Buffalo Inc.

Wi-Fi, WPA, WPA2, Wi-Fi Protected Access et Wi-Fi Protected Setup sont des marques de commerce ou des marques déposées de Wi-Fi Alliance aux États-Unis et/ou dans d'autres pays.

Chaque société dont le titre du logiciel est mentionné dans ce manuel possède un contrat de licence de logiciel spécifique à ses programmes.

#### **Toutes les autres marques de commerce sont la propriété de leurs détenteurs respectifs.**

#### **Avis de rédaction et de publication**

Le présent Guide décrivant le produit et ses attributs les plus récents a été rédigé et publié sous la supervision des Brother Industries, Ltd. Le contenu du guide et les caractéristiques du produit peuvent faire l'objet de modifications sans préavis.

La société Brother se réserve le droit d'apporter des modifications sans préavis aux caractéristiques et aux informations contenues dans les présentes. Elle ne saurait être tenue responsable de quelque dommage que ce soit (y compris des dommages consécutifs) résultant de la confiance accordée aux informations présentées, y compris, mais sans limitation, aux erreurs typographiques ou autres, par rapport à la publication.

#### **Droit d'auteur et licence**

©2009 Brother Industries, Ltd. Tous droits réservés. Ce produit inclut le logiciel développé par les vendeurs suivants : ©1983-1998 PACIFIC SOFTWORKS, INC. Ce produit inclut le logiciel « KASAGO TCP/IP » développé par ELMIC WESCOM, Inc. ©2008 Devicescape Software, Inc.

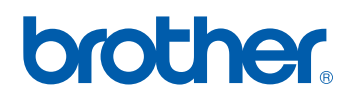